# ASUS Fonepad**IN SEARCH OF INCREDIBLE** PODRĘCZNIK UŻYTKOWNIKA

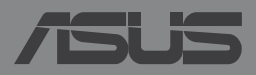

### **PL8810 Wydanie pierwsze Grudzień 2013**

### **Informacje o prawach autorskich**

Żadnej z części tego podręcznika, włącznie z opisami produktów i oprogramowania, nie można powielać, transmitować, przetwarzać, przechowywać w systemie odzyskiwania danych lub tłumaczyć na żadne języki, w jakiejkolwiek formie lub w jakikolwiek sposób, bez wyraźnego pisemnego pozwolenia ASUSTeK COMPUTER, INC. ("ASUS").

ASUS UDOSTĘPNIA TEN PODRĘCZNIK W STANIE "JAKI JEST", BEZ UDZIELANIA JAKICHKOLWIEK GWARANCJI, ZARÓWNO WYRAŹNYCH JAK I DOMNIEMANYCH, WŁĄCZNIE, ALE NIE TYLKO Z DOMNIEMANYMI GWARANCJAMI LUB WARUNKAMI PRZYDATNOŚCI HANDLOWEJ LUB DOPASOWANIA DO OKREŚLONEGO CELU. W ŻADNYM PRZYPADKU FIRMA ASUS, JEJ DYREKTORZY, KIEROWNICY, PRACOWNICY LUB AGENCI NIE BĘDĄ ODPOWIADAĆ ZA JAKIEKOLWIEK NIEBEZPOŚREDNIE, SPECJALNE, PRZYPADKOWE LUB KONSEKWENTNE SZKODY (WŁĄCZNIE Z UTRATĄ ZYSKÓW, TRANSAKCJI BIZNESOWYCH, UTRATĄ MOŻLIWOŚCI KORZYSTANIA LUB UTRACENIEM DANYCH, PRZERWAMI W PROWADZENIU DZIAŁANOŚCI ITP.) NAWET, JEŚLI FIRMA ASUS UPRZEDZAŁA O MOŻLIWOŚCI ZAISTNIENIA TAKICH SZKÓD, W WYNIKU JAKICHKOLWIEK DEFEKTÓW LUB BŁĘDÓW W NINIEJSZYM PODRĘCZNIKU LUB PRODUKCIE.

Produkty i nazwy firm pojawiające się w tym podręczniku mogą, ale nie muszą być zastrzeżonymi znakami towarowymi lub prawami autorskimi ich odpowiednich właścicieli i używane są wyłącznie w celu identyfikacji lub wyjaśnienia z korzyścią dla ich właścicieli i bez naruszania ich praw.

SPECYFIKACJE I INFORMACJE ZNAJDUJĄCE SIĘ W TYM PODRĘCZNIKU, SŁUŻĄ WYŁĄCZNIE CELOM INFORMACYJNYM I MOGĄ ZOSTAĆ ZMIENIONE W DOWOLNYM CZASIE, BEZ POWIADOMIENIA, DLATEGO TEŻ, NIE MOGĄ BYĆ INTERPRETOWANE JAKO WIĄŻĄCE FIRMĘ ASUS DO ODPOWIEDZIALNOŚCI.ASUS NIE ODPOWIADA ZA JAKIEKOLWIEK BŁĘDY I NIEDOKŁADNOŚCI, KTÓRE MOGĄ WYSTĄPIĆ W TYM PODRĘCZNIKU, WŁĄCZNIE Z OPISANYMI W NIM PRODUKTAMI I OPROGRAMOWANIEM.

Copyright © 2013 ASUSTeK COMPUTER INC. Wszelkie prawa zastrzeżone.

### **Ograniczenie odpowiedzialności**

W przypadku wystąpienia określonych okoliczności, za które odpowiedzialność ponosi ASUS, a w wyniku których wystąpiły szkody, właściciel będzie uprawniony do uzyskania od firmy ASUS odszkodowania.W każdym takim przypadku niezależnie od podstawy roszczenia od firmy ASUS, odpowiada ona jedynie za uszkodzenia ciała (włącznie ze śmiercią), szkody nieruchomości i rzeczywiste szkody osobiste; lub za wszelkie inne, rzeczywiste i bezpośrednie szkody, wynikające z pominięcia lub niewykonania czynności prawnych wynikających z tego oświadczenia gwarancji, do kwoty określonej w umowie kupna dla każdego produktu.

ASUS odpowiada lub udziela rekompensaty wyłącznie za stratę, szkody lub roszczenia w oparciu o umowę, odpowiedzialność za szkodę lub naruszenie praw wynikających z niniejszego oświadczenia gwarancyjnego.

To ograniczenie stosuje się także do dostawców i sprzedawców ASUS. Jest to maksymalny pułap zbiorowej odpowiedzialności firmy ASUS, jej dostawców i sprzedawców.

BEZ WZGLĘDU NA OKOLICZNOŚCI FIRMA ASUS NIE ODPOWIADA ZA: (1) ROSZCZENIA STRON TRZECICH OD UŻYTKOWNIKA DOTYCZĄCE SZKÓD; (2) UTRATĘ LUB USZKODZENIE NAGRAŃ LUB DANYCH; ALBO (3) SPECJALNE, PRZYPADKOWE LUB NIEBEZPOŚREDNIE SZKODY LUB ZA EKONOMICZNE KONSEKWENCJE SZKÓD (WŁĄCZNIE Z UTRATĄ ZYSKÓW LUB OSZCZĘDNOŚCI), NAWET JEŚLI FIRMA ASUS, JEJ DOSTAWCY LUB SPRZEDAWCY ZOSTANĄ POINFORMOWANI O ICH ODPOWIEDZIALNOŚCI.

### **Serwis i pomoc techniczna**

Odwiedź naszą wielojęzyczną stronę sieci web, pod adresem **http://support.asus.com**

# Spis treści

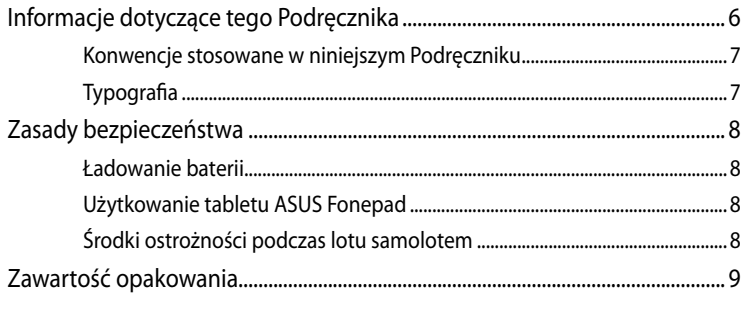

#### Rozdział 1: Konfiguracja sprzętu

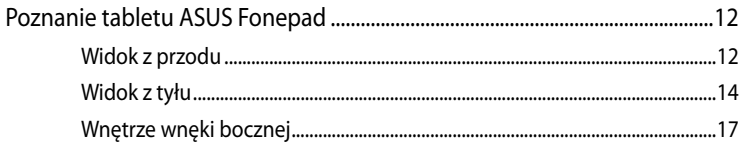

#### **Rozdział 2:** Użytkowanie tabletu ASUS Fonepad

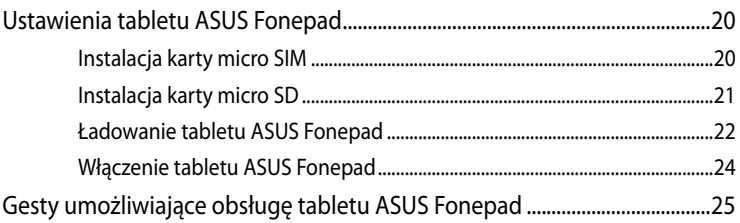

#### Obsługa w systemie Android™ **Rozdział 3:**

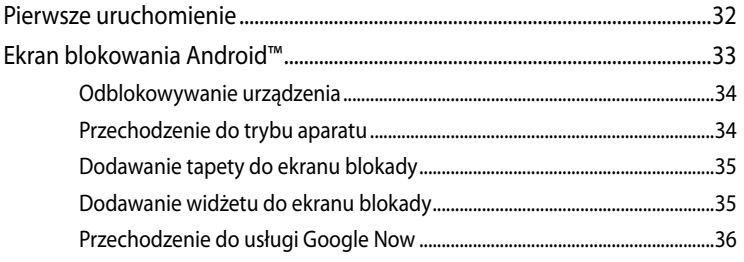

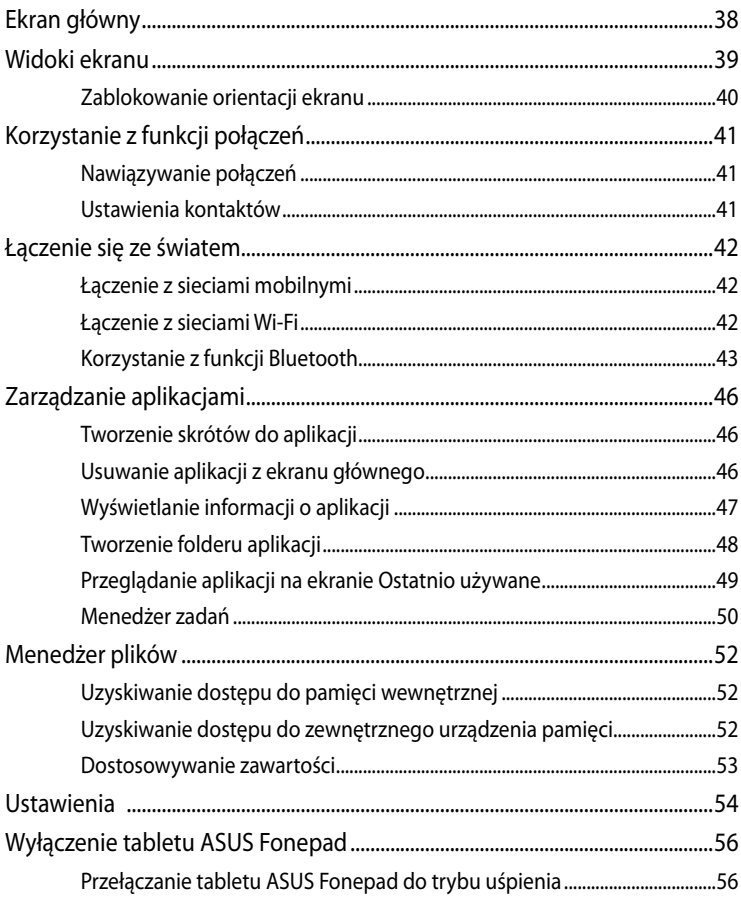

#### **Rozdział 4:** Wstępnie zainstalowane aplikacje

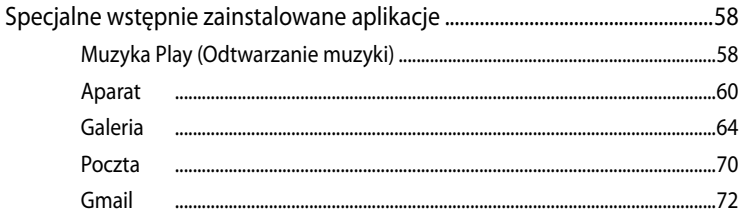

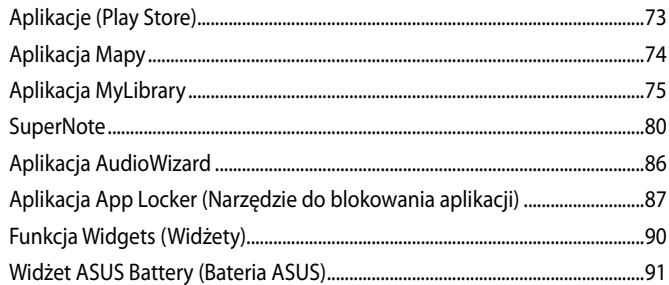

# Załączniki

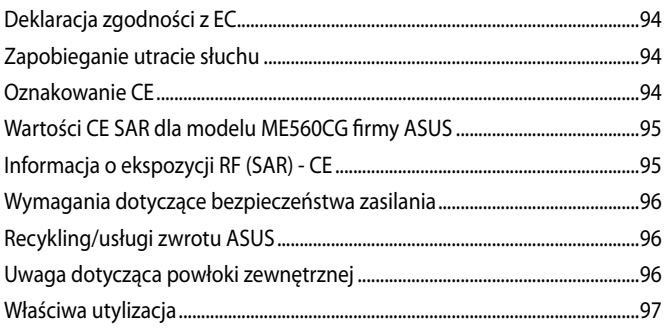

# <span id="page-5-0"></span>**Informacje dotyczące tego Podręcznika**

W tym Podręczniku są zawarte informacie na temat funkcji sprzętowych i programowych tabletu ASUS Fonepad, które zostały pogrupowane tematycznie w następujące rozdziały:

# **Rozdział 1: Konfiguracja sprzętu**

W tym rozdziale opisane są szczegółowo podzespoły sprzętowe tabletu ASUS Fonepad.

### **Rozdział 2: Użytkowanie tabletu ASUS Fonepad**

W tym rozdziale opisany jest sposób użytkowania różnych części tabletu ASUS Fonepad.

# **Rozdział 3: Obsługa tabletu ASUS Fonepad w systemie Android™**

W tym rozdziale omówiona jest obsługa systemu Android™ zainstalowanego w tabletu ASUS Fonepad.

# **Rozdział 4: Wstępnie zainstalowane aplikacje**

W tym rozdziale omówione zostały aplikacie zainstalowane wstępnie na tablecie ASUS Fonepad.

### **Załączniki**

W tym rozdziale zawarte są informacje prawne i oświadczenia o bezpieczeństwie tabletu ASUS Fonepad.

# <span id="page-6-0"></span>**Konwencje stosowane w niniejszym Podręczniku**

W celu wyróżnienia kluczowych informacji zawartych w tym Podręczniku komunikaty prezentowane są w następujący sposób:

**WAŻNE!** Ten komunikat zawiera istotne informacje, do których należy się zastosować, aby dokończyć zadanie.

**UWAGA:** Ten komunikat zawiera dodatkowe ważne informacje i wskazówki, pomocne w dokończeniu zadań.

**OSTRZEŻENIE!** Ten komunikat zawiera ważne informacje, do których należy się zastosować, aby zachować bezpieczeństwo podczas wykonywania niektórych zadań i zapobiec uszkodzeniu danych i komponentów tabletu ASUS Fonepad.

# **Typografia**

**Wytłuszczenie** = Oznacza menu lub element, który należy wybrać.

*Pochylenie* = Wskazuje sekcje w tym podręczniku, do których można się odnieść.

# <span id="page-7-0"></span>**Zasady bezpieczeństwa**

# **Ładowanie baterii**

Przed dłuższym używaniem tabletu ASUS Fonepad w trybie zasilania bateryjnego należy sprawdzić, czy zestaw baterii został naładowany całkowicie. Należy pamiętać, że zasilacz sieciowy ładuje zestaw baterii przez cały czas, gdy jest on podłączony do źródła zasilania AC. Należy pamiętać, że ładowanie zestawu baterii trwa dłużej, gdy tablet ASUS Fonepad jest używany.

**WAŻNE!** Nie należy pozostawiać tabletu ASUS Fonepad podłączonego do źródła zasilania, jeżeli jest on całkowicie naładowany. Tablet ASUS Fonepad jest zaprojektowany w taki sposób, że nie można pozostawiać go podłączonego do zasilania przez dłuższy okres czasu.

# **Użytkowanie tabletu ASUS Fonepad**

Ten tablet ASUS Fonepad powinien być używany wyłącznie w miejscach o średniej temperaturze w zakresie od 0°C (32°F) do 35°C (95°F)

Długotrwałe oddziaływanie ekstremalnie wysokiej lub niskiej temperatury może spowodować szybkie rozładowywanie i skrócenie żywotności baterii. Aby zapewnić optymalne działanie baterii należy się upewnić, że znajduje się ona w miejscu o zalecanej temperaturze.

# **Środki ostrożności podczas lotu samolotem**

Należy skontaktować się z właściwymi liniami lotniczymi, aby uzyskać informacje o usługach, które mogą być używane podczas lotu, a także o ograniczeniach, do których należy się stosować podczas używania tabletu ASUS Fonepad podczas lotu.

**WAŻNE!** Tablet ASUS Fonepad może być prześwietlany na lotnisku w urządzeniach rentgenowskich (poprzez umieszczanie przedmiotów na taśmociągu), jednak nie należy go wystawiać na działanie wykrywaczy i pałek magnetycznych.

# <span id="page-8-0"></span>**Zawartość opakowania**

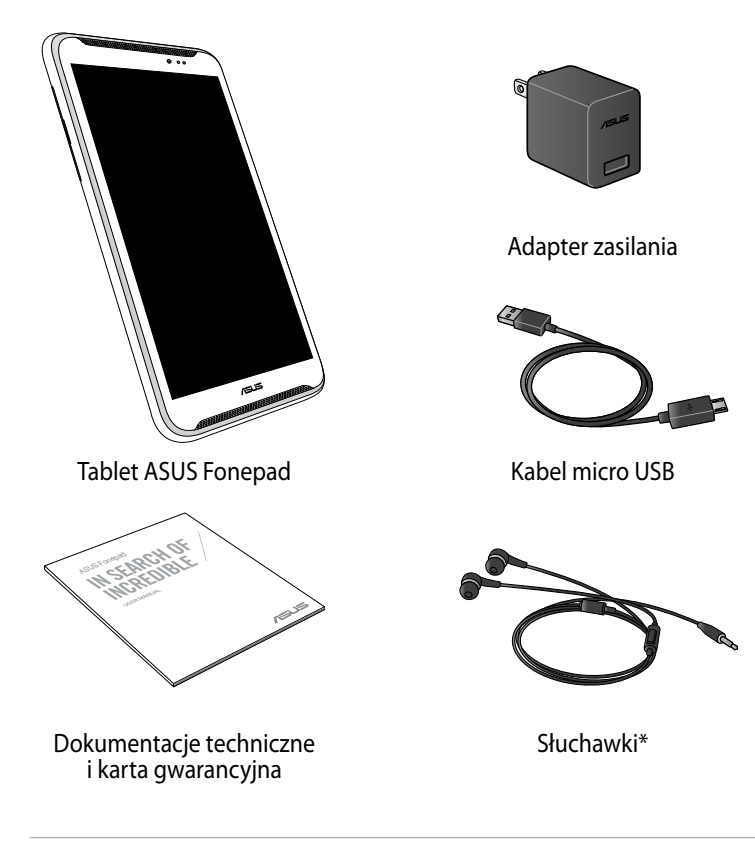

### **UWAGA**:

- Jeśli którykolwiek z elementów będzie uszkodzony lub go nie będzie, należy skontaktować się ze sprzedawcą.
- Dołączony adapter zasilania zależy od kraju lub regionu.
- \*Słuchawki mogą być dostępne wyłącznie w wybranych krajach.

Podręcznik elektroniczny tabletu ASUS Fonepad

<span id="page-10-0"></span>*Rozdział 1: Konfiguracja sprzętu*

# <span id="page-11-0"></span>**Poznanie tabletu ASUS Fonepad**

# **Widok z przodu**

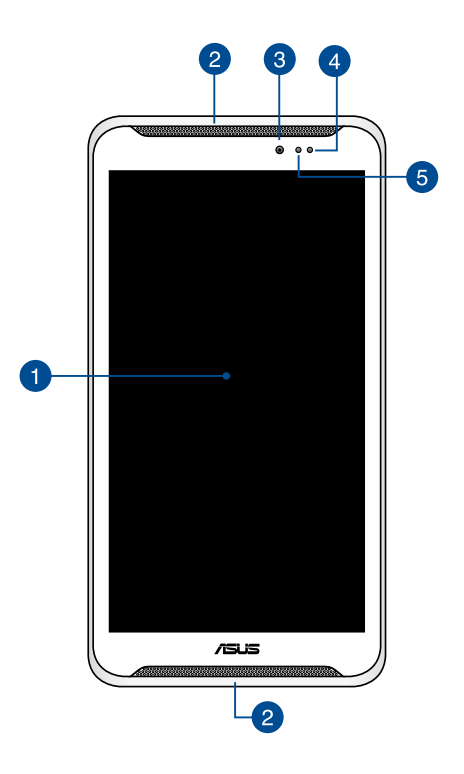

# **Panel ekranu dotykowego**

Panel ekranu dotykowego umożliwia obsługę tabletu ASUS Fonepad rysikiem lub gestami dotyku.

# **Głośniki audio**

Głośniki audio umożliwiają słyszenie dźwięków bezpośrednio z tabletu ASUS Fonepad. Funkcje audio są sterowane programowo.

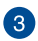

### **RKamera przednia**

Wbudowana z przodu kamera umożliwia wykonywanie zdjęć lub nagrywanie klipów wideo przy użyciu tabletu ASUS Fonepad.

# **Czujnik zbliżeniowy**

Czujnik zbliżeniowy wykrywa odległość między użytkownikiem a tabletem ASUS Fonepad. Podczas używania tabletu ASUS Fonepad do nawiązywania i odbierania połączeń, automatycznie wyłączana jest funkcja dotykowa oraz podświetlenie ekranu.

### **Czujnik światła otoczenia**

Czujnik światła otoczenia wykrywa ilość światła otoczenia. Umożliwia to automatyczną regulację przez system jasności wyświetlacza, w zależności od warunków oświetlenia.

# <span id="page-13-0"></span>**Widok z tyłu**

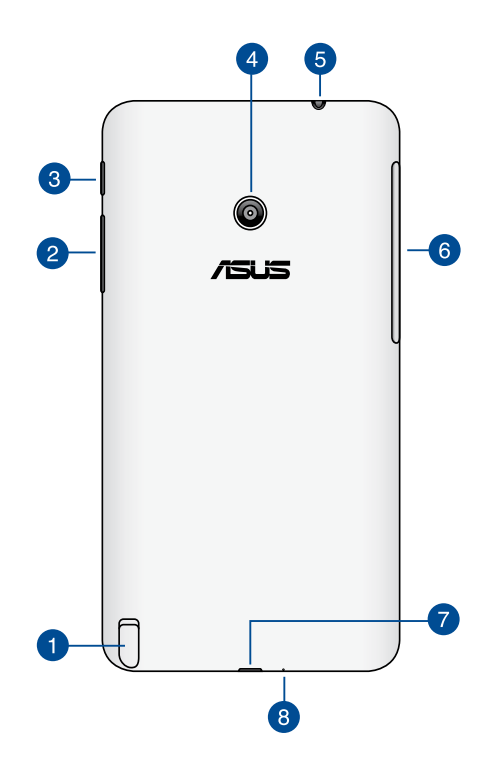

# **Rysik**

Dostarczony rysik umożliwia wprowadzanie poleceń do tabletu ASUS Fonepad. Rysik umożliwia wybieranie, rysowanie lub szkicowanie na panelu ekranu dotykowego tabletu ASUS Fonepad.

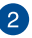

# **Przycisk głośności**

Przycisk głośności umożliwia zwiększanie lub zmniejszanie poziomu głośności tabletu ASUS Fonepad.

Za pomocą przycisku głośności można także wykonać poniższe czynności:

- $\Box$  Naciśnij i przytrzymaj przycisk zmniejszania głośności, aby uaktywnić tryb wibracji.
- $\Box$  Naciśnij i przytrzymaj przycisk zwiększania głośności, aby wyświetlić oraz dostosować głośność muzyki, alertów i alarmów.
- $\Box$  W trybie wibracji naciśnij raz przycisk zmniejszania głośności, aby włączyć tryb cichy.

### **Przycisk zasilania**

Naciśnij przycisk zasilania i przytrzymaj go przez około dwie (2) sekundy, aby włączyć tablet ASUS Fonepad lub wznowić jego pracę z trybu wstrzymania.

Aby wyłączyć tabletu ASUS Fonepad, naciśnij przycisk zasilania i przytrzymaj go przez około dwie (2) sekundy; po wyświetleniu monitu stuknij pozycję **Wyłączenie zasilania**, a następnie stuknij przycisk **OK**.

Aby zablokować tabletu ASUS Fonepad lub przełączyć go do trybu wstrzymania, naciśnij i szybko zwolnij przycisk zasilania.

Jeśli tablet ASUS Fonepad przestanie reagować, naciśnij i przytrzymaj przycisk zasilania przez około cztery (4) sekundy w celu wymuszenia wyłączenia.

### **WAŻNE!**

- Brak aktywności tabletu ASUS Fonepad przez piętnaście (15) sekund powoduje jego automatyczne przełączenie do trybu wstrzymania.
- Wymuszenie ponownego uruchomienia systemu może spowodować utratę danych. Zalecane jest regularne wykonywanie kopii zapasowej danych.

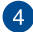

### **A** Kamera tylna

Wbudowana z tyłu kamera umożliwia wykonywanie wysokiej jakości zdieć lub nagrywanie wysokiej jakości klipów wideo przy użyciu tabletu ASUS Fonepad.

### **Gniazdo jack głośników/słuchawek**

Gniazdo to służy do podłączania głośników ze wzmacniaczem lub słuchawek do tabletu ASUS Fonepad.

**WAŻNE!** Gniazdo to nie obsługuje mikrofonu zewnętrznego.

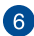

### **Wnęka boczna**

We wnęce bocznej znajduje się gniazdo karty micro SIM (ang. Subscriber Identity Module; moduł identyfikacji abonenta) oraz gniazdo karty microSD.

**UWAGA:** Informacje na temat funkcji wewnątrz wnęki bocznej znajdują się w części *Wnętrze wnęki bocznej*.

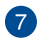

### **Port micro USB 2.0**

W celu naładowania zestawu baterii lub zasilenia tabletu ASUS Fonepad, należy użyć micro USB (Universal Serial Bus) 2.0. To złącze umożliwia również transfer danych z komputera do tabletu ASUS Fonepad i na odwrót.

**UWAGA:** Po podłączeniu tabletu ASUS Fonepad do portu USB komputera, tablet ASUS Fonepad będzie ładowany wyłącznie po przejściu do trybu uśpienia (wyłączenie ekranu) lub wyłączeniu zasilania.

### **B** Mikrofon

Wbudowanego mikrofonu można używać do wideokonferencji, narracji głosowych lub zwykłego nagrywania audio.

# <span id="page-16-0"></span>**Wnętrze wnęki bocznej**

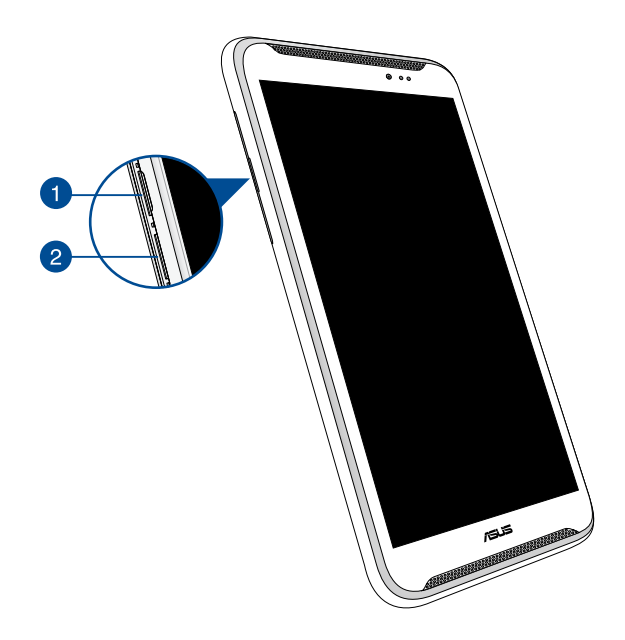

### **Gniazdo karty Micro SIM**

Tablet ASUS Fonepad jest wyposażony we wbudowane gniazdo karty micro SIM (ang. Subscriber Identity Module; moduł identyfikacji abonenta) z obsługą pasma sieci GSM, WCDMA i LTE.

**Uwaga:** Dalsze, szczegółowe informacje znajdują się w części *Instalacja karty micro SIM*.

### **Gniazdo karty micro SD**

Tablet ASUS Fonepad jest dostarczany z wbudowanym gniazdem czytnika kart, z obsługą kart w formatach microSD i microSDHC.

**Uwaga:** Dalsze, szczegółowe informacje znajdują się w części *Instalacja karty micro SD*.

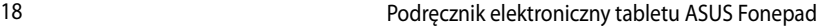

<span id="page-18-0"></span>*Rozdział 2: Użytkowanie tabletu ASUS Fonepad*

# <span id="page-19-0"></span>**Ustawienia tabletu ASUS Fonepad**

# **Instalacja karty micro SIM**

Aby możliwe było wykonywanie połączeń telefonicznych, wysyłanie wiadomości tekstowych lub nawiązywanie komórkowego szerokopasmowego połączenia sieciowego przy użyciu ASUS Fonepad, należy włożyć kartę micro SIM (ang. Subscriber Identity Module; moduł identyfikacji abonenta).

W celu instalacji karty micro SIM:

1. Zdejmij pokrywę wnęki bocznej tabletu ASUS Fonepad.

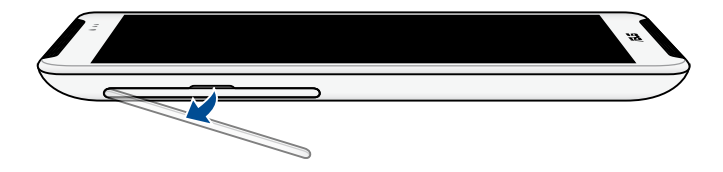

2. Włóż kartę micro SIM do gniazda karty micro SIM w taki sposób, aby metalowe styki skierowane były ku górze zgodnie z ilustracją.

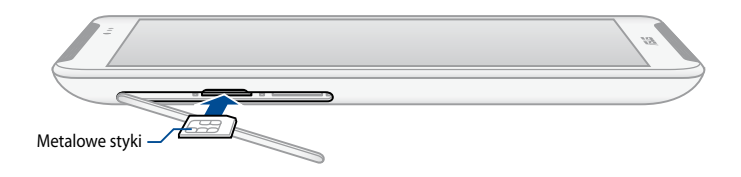

3. Umieść pokrywę wnęki bocznej z powrotem na miejscu.

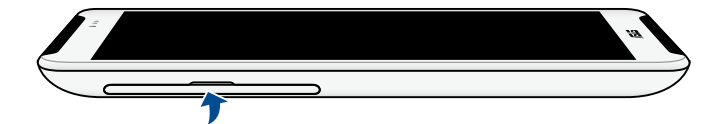

# <span id="page-20-0"></span>**Instalacja karty micro SD**

W celu instalacji karty micro SD:

1. Zdejmij pokrywę wnęki bocznej tabletu ASUS Fonepad.

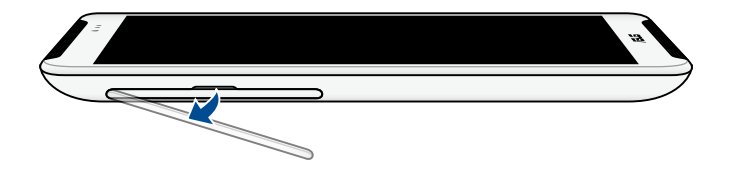

2. Włóż kartę micro SD do gniazda karty micro SD w taki sposób, aby metalowe styki skierowane były ku górze zgodnie z ilustracją.

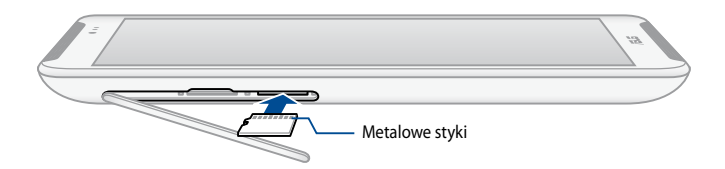

3. Umieść pokrywę wnęki bocznej z powrotem na miejscu.

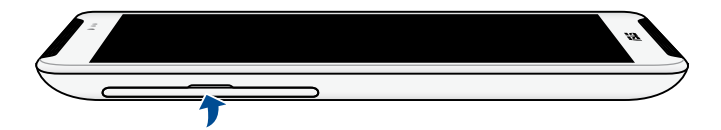

# <span id="page-21-0"></span>**Ładowanie tabletu ASUS Fonepad**

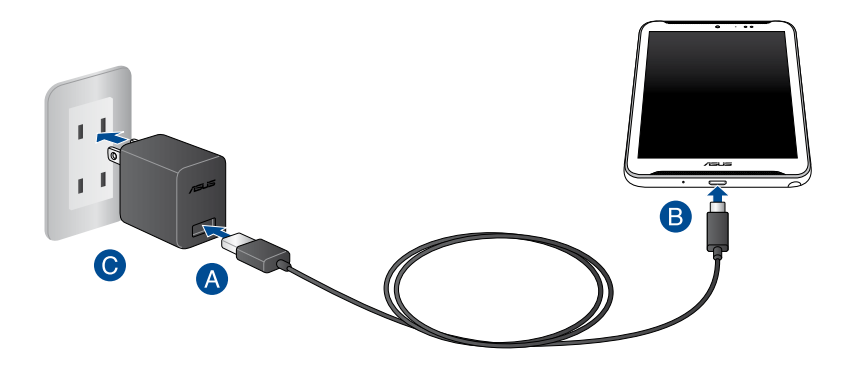

W celu ładowania tabletu ASUS Fonepad:

- Podłącz kabel micro USB do adaptera zasilania.
- Podłącz złącze micro USB do tabletu ASUS Fonepad.
- Podłącz adapter zasilania do uziemionego gniazda zasilania.

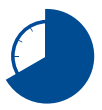

Przed pierwszym użyciem w trybie zasilania bateryjnego, tablet ASUS Fonepad należy ładować przez osiem (8) godzin.

### **WAŻNE!**

- Do ładowania tabletu ASUS Fonepad należy używać wyłącznie dostarczonego adaptera zasilania i kabla micro USB. Używanie innego adaptera zasilania może spowodować uszkodzenie tabletu ASUS Fonepad.
- Aby uniknąć niebezpieczeństwa i obrażeń, przed ładowaniem tabletu ASUS Fonepad należy ściągnąć folię ochronną z adaptera zasilania i kabla micro USB.
- Należy upewnić się, że adapter zasilania jest podłączony do odpowiedniego gniazda o prawidłowych parametrach wejścia. Napięcie wyjścia tego adaptera jest stałe i wynosi 5,2V, a prąd 1,35A.
- Podczas używania tabletu ASUS Fonepad w trybie adaptera zasilania, w pobliżu urządzenia powinno znajdować się uziemione i łatwo dostępne gniazdo zasilania.
- Na wierzchniej warstwie tabletu ASUS Fonepad nie należy umieszczać żadnych przedmiotów.

### **UWAGA:**

- Tablet ASUS Fonepad można ładować przez port USB w komputerze tylko po przełączeniu na tryb uśpienia (wygaszony ekran) lub wyłączeniu zasilania.
- Całkowite naładowanie urządzenia poprzez złącze USB komputera może wymagać więcej czasu.
- Jeśli komputer nie zapewnia wystarczającej energii do ładowania tabletu ASUS Fonepad, tablet ASUS Fonepad należy ładować przez uziemione gniazdo prądowe.

# <span id="page-23-0"></span>**Włączenie tabletu ASUS Fonepad**

Naciśnij przycisk zasilania i przytrzymaj go przez około dwie (2) sekundy, aby włączyć tablet ASUS Fonepad.

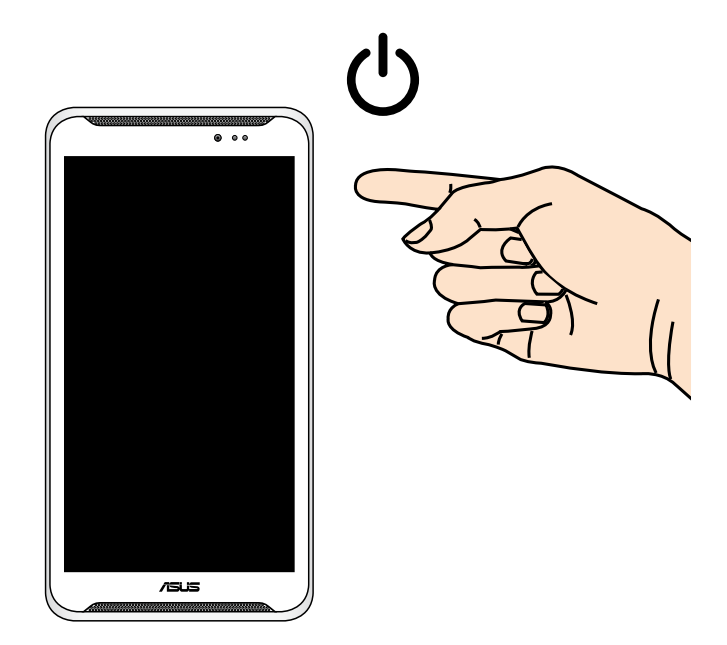

# <span id="page-24-0"></span>**Gesty umożliwiające obsługę tabletu ASUS Fonepad**

Opisane poniżej gesty wykonywane na ekranie dotykowym umożliwiają nawigację, interakcję i uruchamianie wyjątkowych funkcji tabletu ASUS Fonepad.

### **Przeciąganie/stukanie i przytrzymywanie/długie naciśnięcie**

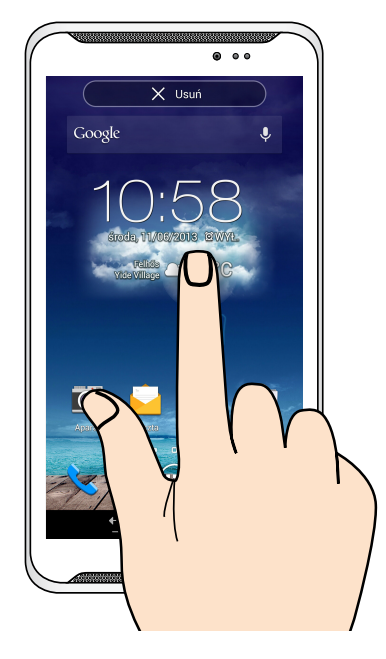

- Aby przenieść aplikację, stuknij i przytrzymaj jej ikonę, a następnie przeciągnij ❏ ją do nowej lokalizacji.
- Aby usunąć aplikację z ekranu głównego, stuknij i przytrzymaj jej ikonę, a ❏ następnie przeciągnij ją w kierunku górnej części ekranu.
- **□** Aby przechwycić obraz ekranu, stuknij i przytrzymaj ikonę ■.

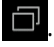

**UWAGA:** W celu włączenia tego ustawienia należy przejść do pozycji **> ASUS Customized Setting (Dostosowane ustawienie ASUS)**, a następnie zaznaczyć opcję **Capture screenshots by holding the Recent Apps Key [Przechwytuj zrzuty ekranu po przytrzymaniu przycisku Recent Apps (Ostatnio używane aplikacje)]**.

### **Stukanie/dotykanie**

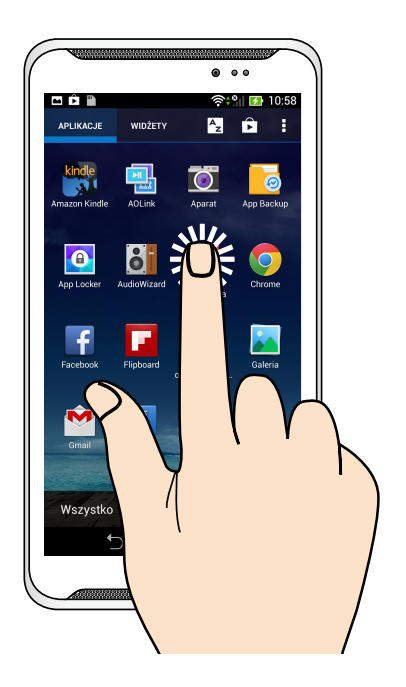

- ❏ Stuknij aplikację w celu jej uruchomienia.
- ❏ W aplikacji Menedżer plików stuknij, aby zaznaczyć i otworzyć plik.

### **Zmniejszanie**

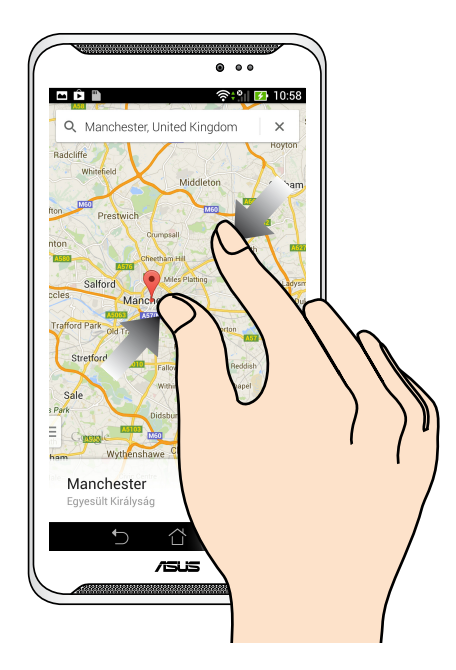

Zsuń dwa palce na ekranie dotykowym, aby zmniejszyć obraz w aplikacjach Galeria, Mapy lub Miejsca.

# **Powiększanie**

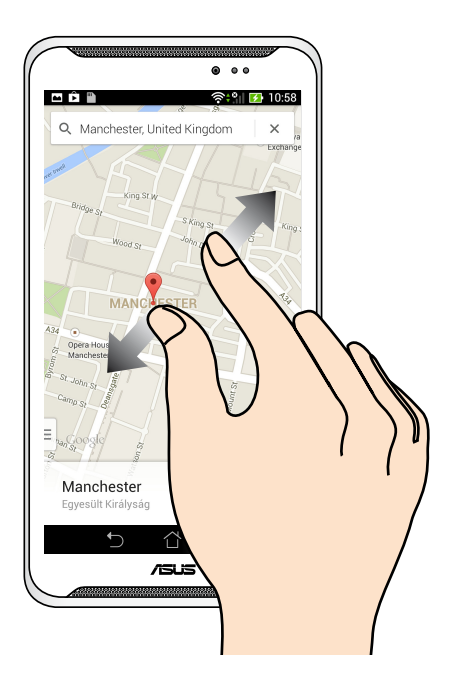

Rozsuń dwa palce na ekranie dotykowym, aby powiększyć obraz w aplikacjach Galeria, Mapy lub Miejsca.

### **Przesunięcie**

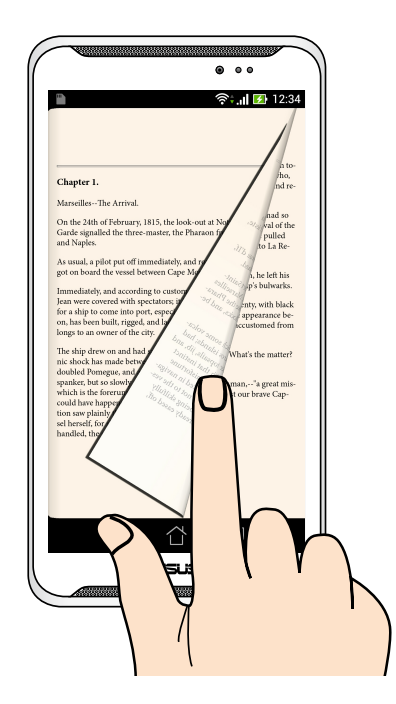

Przesuń palec w prawo lub w lewo po ekranie dotykowym, aby przełączyć ekran, przerzucić stronę e-booka lub zmienić obraz w galerii.

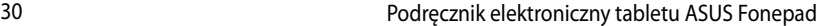

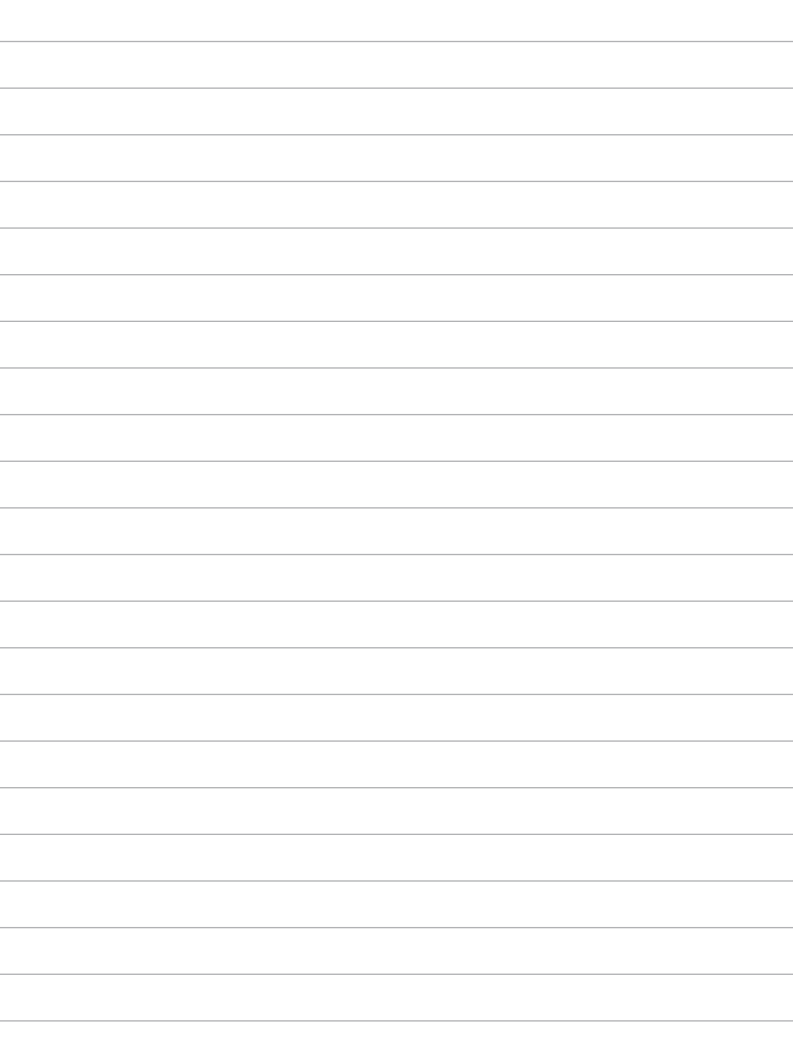

<span id="page-30-0"></span>*Rozdział 3: Obsługa w systemie Android™*

# <span id="page-31-0"></span>**Pierwsze uruchomienie**

Przy pierwszym uruchomieniu tabletu ASUS Fonepad, wyświetlany jest szereg ekranów, umożliwiających konfigurację podstawowych ustawień systemu operacyjnego Android™.

**UWAGA:** Jeśli karta micro SIM została już włożona, przed rozpoczęciem wprowadzania podstawowych ustawień tabletu ASUS Fonepad na ekranie może zostać wyświetlony monit o wprowadzenie kodu PIN. Należy zapoznać się z dokumentacją dołączoną do karty micro SIM lub skontaktować się z usługodawcą w celu uzyskania informacji o kodzie PIN.

W celu uruchomienia tabletu ASUS po raz pierwszy:

- 1. Włącz tablet ASUS.
- 2. Wybierz język, a następnie stuknij ikone
- 3. Wybierz metodę wprowadzania tekstu lub format klawiatury, a następnie stuknij ikonę
- 4. Wybierz typ sieci (operator telefonii komórkowej, Wi-Fi lub oba) w celu nawiązania połączenia z Internetem, a następnie stuknij przycisk .
- 5. Na liście dostępnych sieci Wi-Fi stuknij nazwę sieci, a następnie stuknij

przycisk . Aby pominąć nawiązywanie połączenia z siecią, stuknij

przycisk .

**UWAGA:** W przypadku niektórych sieci Wi-Fi może zostać wyświetlony monit o wprowadzenie hasła.

- 6. Wybierz rodzaj synchronizacji danych, a następnie stuknij ikonę .
- 7. Wykonaj instrukcje wyświetlane na ekranie, aby skonfigurować poniższe pozycje:
	- q Konto Google
	- Q Ustawienia i usługi Google
- 8. Ustaw lokalną datę i godzinę, a następnie stuknij ikonę
- 9. Uważnie przeczytaj warunki programu **Inspire ASUS**. Zaznacz pole wyboru

**Rozumiem**, a następnie stuknij ikonę .

32 Podręcznik elektroniczny tabletu ASUS Fonepad

<span id="page-32-0"></span>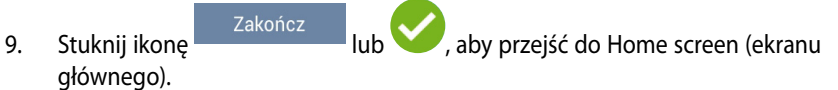

10. Na ekranie głównym stuknij przycisk OK, aby rozpocząć użytkowanie tabletu ASUS Fonepad.

# **Ekran blokowania Android™**

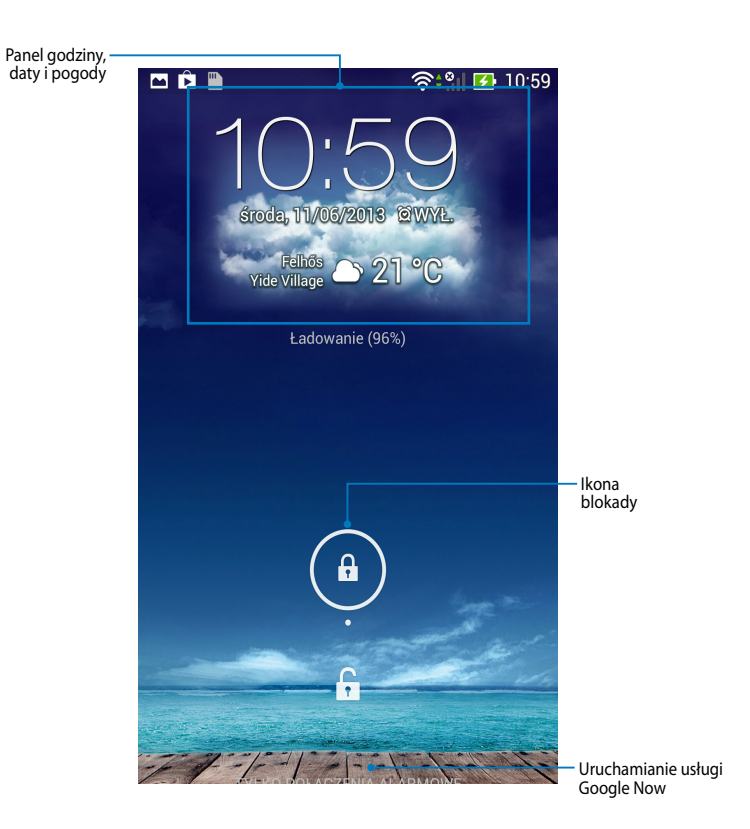

# <span id="page-33-0"></span>**Odblokowywanie urządzenia**

Stuknij i przeciągnij ikonę **doo .** 

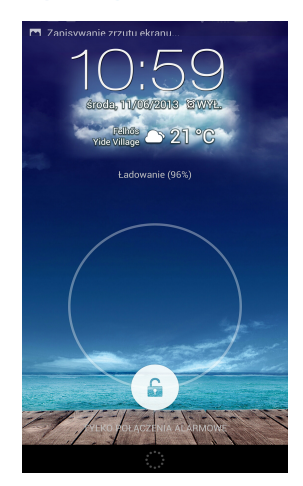

# **Przechodzenie do trybu aparatu**

Przesuń palcem ekran blokady z prawej strony w lewą, aby wyświetlić skrót aplikacji Camera (Aparat), a następnie uruchom aplikację Camera (Aparat).

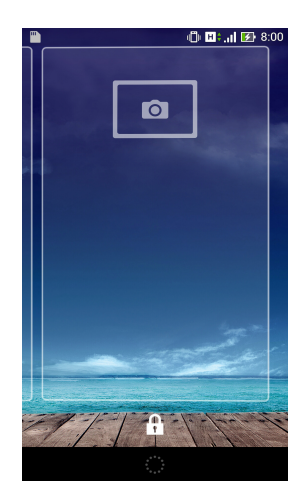

# <span id="page-34-0"></span>**Dodawanie tapety do ekranu blokady**

Przesuń palcem ekran blokady z lewej strony w prawą, aby wyświetlić panel tapety i widżetów, a następnie stuknij ikonę **i wybierz tapetę z pozycji Gallery** (Galeria) lub Wallpapers (Tapety).

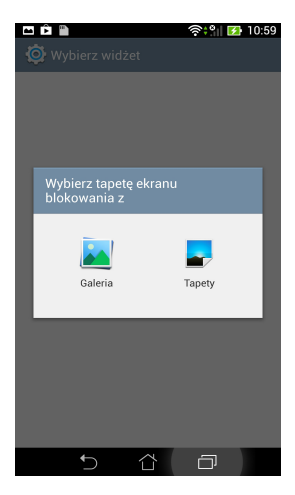

# **Dodawanie widżetu do ekranu blokady**

Przesuń palcem ekran blokady z lewej strony w prawą, aby wyświetlić panel tapety i widżetów, a następnie stuknij ikonę + i wybierz widżet.

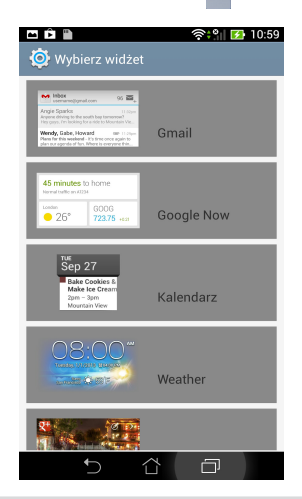

# <span id="page-35-0"></span>**Przechodzenie do usługi Google Now**

Stuknij ikonę **iko** na pasku systemu, a następnie przeciągnij ją do ikony Google.

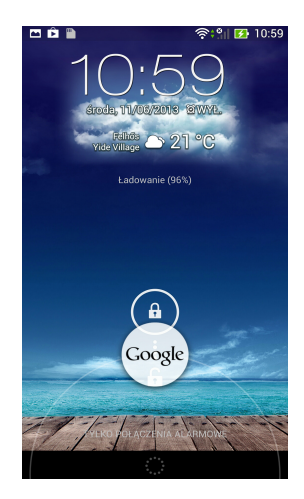
#### **Usługa Google Now**

Google Now to osobisty asystent tabletu ASUS Fonepad zapewniający natychmiastowe aktualizacje informacji o warunkach pogodowych, pobliskich restauracjach, rozkładach lotów, zaplanowanych spotkaniach, a także inne informacje generowane na podstawie historii stron sieci Web, zsynchronizowanych kalendarzy i przypomnień.

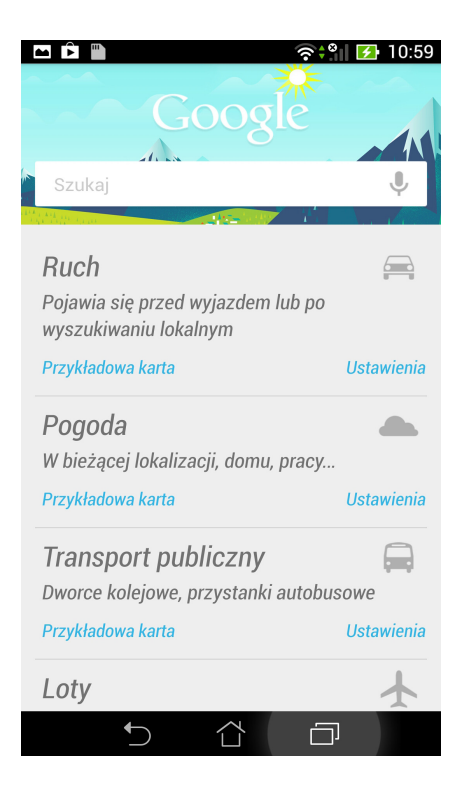

# **Ekran główny**

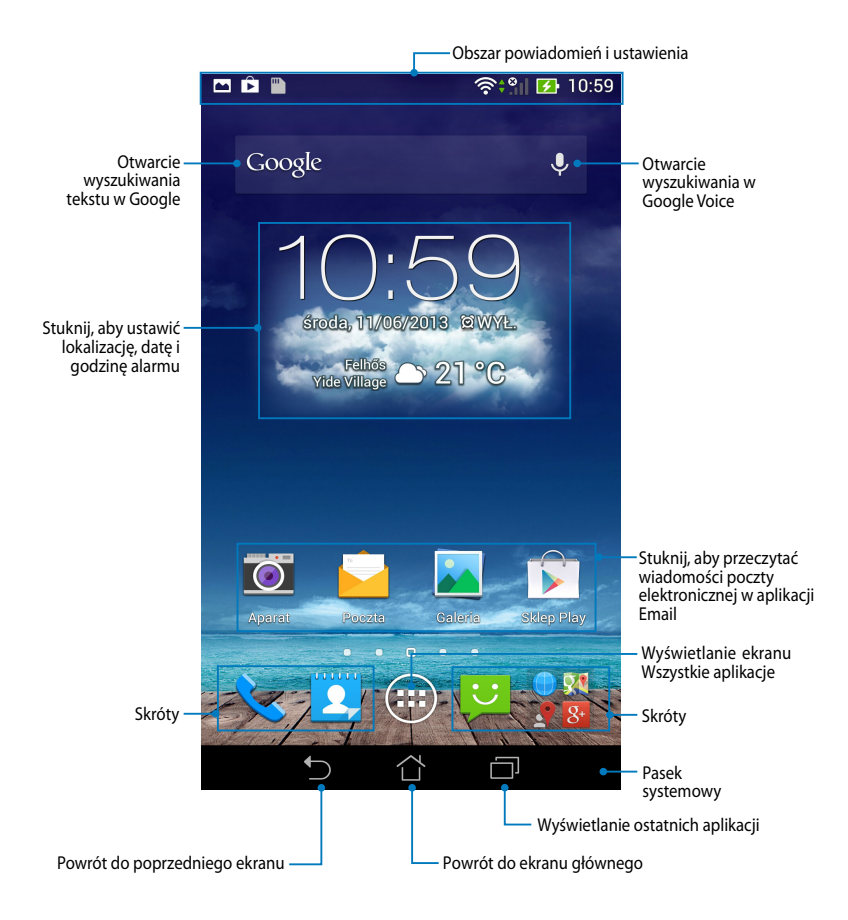

### **Widoki ekranu**

Wbudowany czujnik położenia tabletu ASUS Fonepad umożliwia automatyczne obracanie ekranu w zależności od sposobu jego trzymania. Obracanie tabletu ASUS Fonepad w lewo lub w prawo zapewnia szybkie przełączanie między widokiem poziomym a pionowym.

**UWAGA:** Ekran główny jest wyświetlany tylko w orientacji pionowej.

#### **Widok w poziomie**

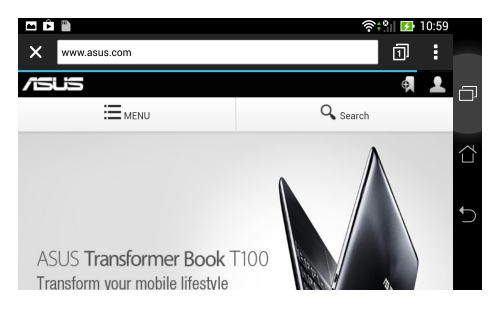

#### **Widok w pionie**

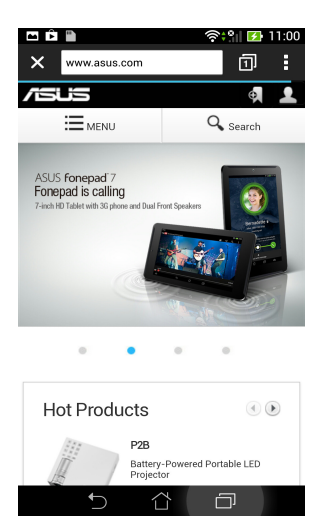

## **Zablokowanie orientacji ekranu**

Domyślnie, ekran tabletu ASUS Fonepad automatycznie zmienia orientację z poziomej na pionową i vice-versa, w zależności od sposobu trzymania tabletu firmy ASUS.

Aby wyłączyć funkcję automatycznego obracania ekranu, należy wykonać następujące czynności:

- 1. Stuknij ikonę (::) na ekranie głównym, aby wyświetlić ekran Wszystkie aplikacje.
- 2. Stuknij ikonę **> Ułatwienia dostępu**, a następnie stuknij opcję

**Autoobracanie ekranu** w celu usunięcia jej zaznaczenia.

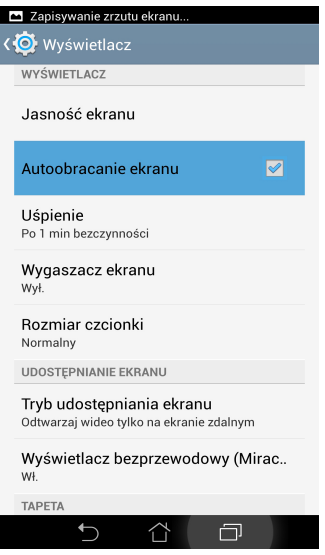

**UWAGA:** Można także włączyć/wyłączyć funkcję automatycznego obracania ekranu z **ASUS Quick Settings (Szybkie ustawienia ASUS)**. Dalsze, szczegółowe informacje znajdują się w części **Ustawienia**.

# **Korzystanie z funkcji połączeń**

### **Nawiązywanie połączeń**

W celu nawiązania połączenia:

- 1. Stuknij pozycję **na ekranie głównym.**
- 2. Stuknij przyciski, aby wprowadzić numer, z którym połączenie ma zostać nawiązane.
- 3. Stuknij ikonę  $\blacksquare$  , aby nawiązać połączenie.
- 4. Stuknij ikonę Rozłącz , aby zakończyć połączenie.

# **Ustawienia kontaktów**

W celu ustawienia kontaktów można wykonać jedną z następujących czynności:

**q** Na ekranie głównym stuknij ikonę  $\left| \frac{2}{2} \right|$  a następnie wybierz

pozycję **Create a new contact (Utwórz nowy kontakt)**. Wykonaj polecenia wyświetlane na ekranie, aby dodać nowy kontakt.

- $\Box$  Zaimportuj kontakty z karty micro SIM do pamięci tabletu ASUS Fonepad. W celu zaimportowania kontaktów z karty micro SIM:
	- 1. Włóż kartę micro SIM do tabletu ASUS Fonepad.
	- 2. Na ekranie głównym stuknii ikone **12. l.** aby uruchomić aplikacie Ludzie.
	- 3. Stuknij ikonę **1999**, a następnie stuknij kolejno pozycie **Manage contacts (Zarządzaj kontaktami)**.
	- 4. Stuknij pozycję **Import/export > Import from SIM card (Importuj/ Eksportuj > Importuj z karty SIM)**, a następnie stuknij, aby wybrać kontakty, które mają zostać zaimportowane do pamięci tabletu ASUS Fonepad.
	- 5. Po zakończeniu stuknij przycisk MPORTUJ.

# **Łączenie się ze światem Łączenie z sieciami mobilnymi**

Po zainstalowaniu karty SIM można zacząć nawiązywać/odbierać połączenia lub przesyłać/odbierać dane za pomocą tabletu ASUS Fonepad. W różnych krajach lub regionach mogą być dostępne inne sieci mobilne; dostęp do tych sieci może wymagać odpowiedniego skonfigurowania tabletu ASUS Fonepad.

W celu konfiguracji ustawień sieci mobilnych:

- 1. Wykonaj jedną z następujących czynności w celu przejścia na ekran Settings (Ustawienia):
	- **Q** Stuknij pozycję  $\binom{1}{k}$  w celu przejścia na ekran All apps (Wszystkie aplikacje), a następnie stuknij pozycję Ustawienia **10.**
	- q Przesuń palcem ekran z góry na dół, aby przejść do panelu **ASUS Quick Settings (Szybkie ustawienia ASUS)**, a następnie stuknij ikonę  $\mathbf{\ddot{Q}}$ .
- 2. Na ekranie Settings (Ustawienia) stuknij pozycję **More... (Więcej...)**, a następnie stuknij pozycję **Mobile networks (Sieci mobilne)**.

**UWAGA:** Szczegółowe informacje na temat pozycji ASUS Quick Settings (Szybkie ustawienia ASUS) można znaleźć w części **Ustawienia**.

**WAŻNE!** Jeśli nie można połączyć tabletu ASUS Fonepad z siecią, należy skontaktować się z operatorem sieci komórkowej w celu uzyskania pomocy.

## **Łączenie z sieciami Wi-Fi**

Technologia sieci bezprzewodowej Wi-Fi umożliwia bezprzewodową wymianę danych w sieci. Aby móc korzystać z sieci Wi-Fi, należy włączyć funkcję sieci Wi-Fi tabletu ASUS Fonepad i nawiązać połączenie z siecią bezprzewodową. Niektóre sieci bezprzewodowe są zabezpieczone za pomocą kluczą lub chronione przez certyfikaty cyfrowe i ich konfiguracja wymaga podjęcia dodatkowych kroków; inne są otwarte i można w łatwy sposób nawiązać z nimi połączenie.

**UWAGA:** W celu oszczędzania baterii funkcję sieci Wi-Fi należy wyłączać po zakończeniu jej używania.

W celu włączenia funkcji sieci Wi-Fi oraz ustanowienia połączenia z siecią Wi-Fi:

1. Stuknij pozycję (**...**) w celu przejścia na ekran All apps (Wszystkie aplikacje),

a następnie stuknii pozycię Ustawienia .

- 2. Przesuń przełącznik Wi-Fi do pozycji ON (WŁ.). Po włączeniu tej funkcji tablet ASUS Fonepad rozpocznie wyszukiwanie dostępnych sieci Wi-Fi.
- 3. Stuknij nazwę sieci w celu nawiązania połączenia. Jeśli sieć jest zabezpieczona lub chroniona, wyświetlony zostanie monit o wprowadzenie hasła lub klucza w przypadku innych poświadczeń.

**WAŻNE!** Jeżeli tablet ASUS Fonepad znajdzie sieć, z którą wcześniej był połączony, połączy się z nią automatycznie.

### **Korzystanie z funkcji Bluetooth Włączanie lub wyłączanie funkcji Bluetooth urządzenia**

Bluetooth to standard łączności bezprzewodowej używany do transmisji danych na krótkie odległości. W technologię Bluetooth wyposażonych jest wiele urządzeń, takich jak smartfony, komputery, tablety i zestawy słuchawkowe.

Technologia Bluetooth jest bardzo przydatna do transmisji danych między co najmniej dwoma urządzeniami znajdującymi się blisko siebie.

Podczas nawiązywania połączenia z urządzeniem Bluetooth po raz pierwszy urządzenie to należy sparować z tabletem ASUS Fonepad.

**UWAGA:** W celu oszczędzania baterii. Funkcję Bluetooth należy wyłączać po zakończeniu jej używania.

W celu włączenia lub wyłączenia funkcji Bluetooth tabletu ASUS Fonepad należy wykonać jedną z następujących czynności:

- Stuknij ikonę w celu przejścia na ekran Wszystkie aplikacje, a następnie ❏ stuknij ikonę **. A.** Przesuń przełącznik funkcji Bluetooth do pozycji WŁ.
- Przesuń w dół obszar powiadomień, aby wyświetlić panel **ASUS Quick**  ❏

**Settings (Szybkie ustawienia ASUS)**, a następnie stuknij ikonę .

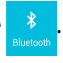

### **Parowanie tabletu ASUS Fonepad z urządzeniem Bluetooth**

Przed nawiązaniem połączenia z urządzeniem Bluetooth urządzenie to należy najpierw sparować z tabletem ASUS Fonepad. Urządzenia pozostaną sparowane do momentu usunięcia parowania między nimi.

W celu wykonania parowania tabletu ASUS Fonepad z urządzeniem:

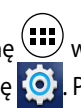

1. Stuknij ikonę w celu przejścia na ekran Wszystkie aplikacje, a następnie stuknij ikonę . Przesuń przełącznik funkcji Bluetooth do pozycji **WŁ.**.

2. Stuknij pozycję **Bluetooth**, aby wyświetlić wszystkie dostępne w zasięgu urządzenia Bluetooth.

#### **UWAGI:**

- **•** Jeżeli urządzenia do wykonania parowania nie ma na liście, sprawdź, czy jego funkcja Bluetooth została włączona i czy jest ono wykrywalne.
- Sprawdź dostarczoną z urządzeniem dokumentację techniczną, aby dowiedzieć się, jak włączyć funkcję Bluetooth i ustawić wykrywanie urządzenia.
- 3. Jeżeli tablet ASUS Fonepad zakończy wyszukiwanie przed uzyskaniem gotowości przez urządzenie Bluetooth, stuknij pozycję **SZUKAJ URZĄDZENIA**.
- 4. Stuknij znajdujące się na liście dostępnych urządzeń urządzenie Bluetooth, które chcesz sparować. Postępuj zgodnie z kolejnymi instrukcjami ekranowymi w celu ukończenia parowania. W razie potrzeby zapoznaj się z dokumentacją techniczną dostarczoną z urządzeniem.

### **Łączenie tabletu ASUS Fonepad z urządzeniem Bluetooth**

Po sparowaniu tabletu ASUS Fonepad z urządzeniem Bluetooth można w łatwy sposób nawiązać z nim ponowne połączenie ręczne, gdy urządzenie ponownie znajdzie się w zasięgu.

W celu połączenia z urządzeniem Bluetooth:

1. Stuknij ikonę  $\left(\begin{matrix} 1 & 0 \\ 0 & 0 \end{matrix}\right)$  w celu przejścia na ekran Wszystkie aplikacje, a następnie

stuknij ikonę . Przesuń przełącznik funkcji Bluetooth do pozycji **WŁ.**.

2. Stuknij nazwę sparowanego urządzenia na liście SPAROWANE URZĄDZENIA.

### **Usuwanie parowania i konfigurowanie urządzenia Bluetooth**

W celu usunięcia parowania lub skonfigurowania urządzenia Bluetooth:

1. Stuknij ikonę (**....**) w celu przejścia na ekran Wszystkie aplikacje, a następnie stuknij ikonę . Przesuń przełącznik funkcji Bluetooth do pozycji **WŁ.**.

2. Stuknij pozycję **Bluetooth**, a następnie stuknij ikonę **od obok nazwy** podłączonego urządzenia Bluetooth, którego parowanie chcesz usunąć lub które chcesz skonfigurować.

- 3. Na ekranie Sparowane urządzenie Bluetooth można wykonać jedną z następujących czynności:
	- q Stuknij pozycję **Rozłącz parę**, aby usunąć parowanie z urządzeniem.
	- q Stuknij pozycję **Zmień nazwę**, aby zmienić nazwę urządzenia Bluetooth.
	- $\Box$  Stuknij dowolny profil z listy, aby go włączyć lub wyłączyć.
- 4. Stuknij ikonę  $\supseteq$  na pasku systemu, aby wrócić na poprzedni ekran.

# **Zarządzanie aplikacjami**

## **Tworzenie skrótów do aplikacji**

Skróty do aplikacji utworzone na ekranie głównym zapewniają łatwy dostęp do ulubionych pozycji.

W celu utworzenia skrótów do aplikacji:

- 1. Stuknij pozycję (::) w celu przejścia na ekran All apps (Wszystkie aplikacje).
- 2. Na ekranie Wszystkie aplikacje stuknij i przytrzymaj ikonę aplikacji, a następnie przeciągnij ją na ekran główny.

### **Usuwanie aplikacji z ekranu głównego**

Usuwając istniejące skróty do aplikacji z ekranu głównego, można zwolnić miejsce na nowe. W celu usunięcia skrótów do aplikacji:

- 1. Stuknij i przytrzymaj ikonę aplikacji, aż w górnej części ekranu pojawi się pozycja **X Usuń**.
- 2. Przeciągnij aplikację do pozycji **X Usuń**, aby usunąć ją z ekranu głównego.

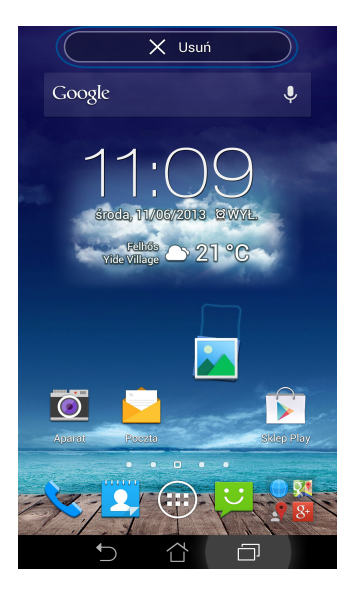

## **Wyświetlanie informacji o aplikacji**

Podczas tworzenia skrótu do aplikacji można wyświetlić jej szczegółowe informacje. Podczas przytrzymania ikony aplikacji na ekranie Wszystkie aplikacje włączony zostanie ekran główny, a w górnej jego części pojawi się pozycja **O aplikacji**. Przeciągnij ikonę aplikacji do pozycji **O aplikacji** w celu wyświetlenia szczegółowych informacji.

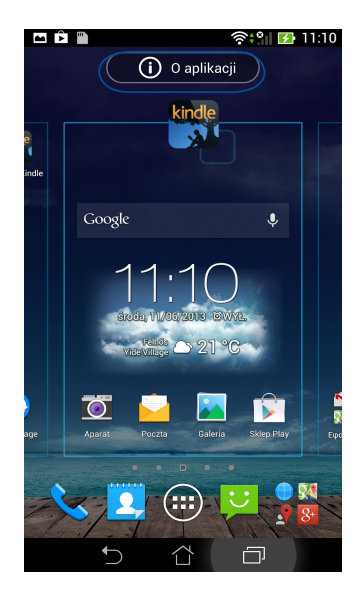

### **Tworzenie folderu aplikacji**

Utworzenie folderów umożliwia organizację skrótów na ekranie głównym.

Aby utworzyć folder aplikacji:

1. Na ekranie głównym stuknij i przeciągnij ikonę lub skrót aplikacji do innej ikony aplikacji i poczekaj aż pojawi się czarne koło.

#### **UWAGI:**

- Utworzony folder jest wyświetlany na tle przezroczystego kwadratu.
- Do folderu można dodać wiele aplikacji.
- 2. Stuknij nowy folder i stuknij **Folder bez nazwy** w celu zmiany nazwy foldera.

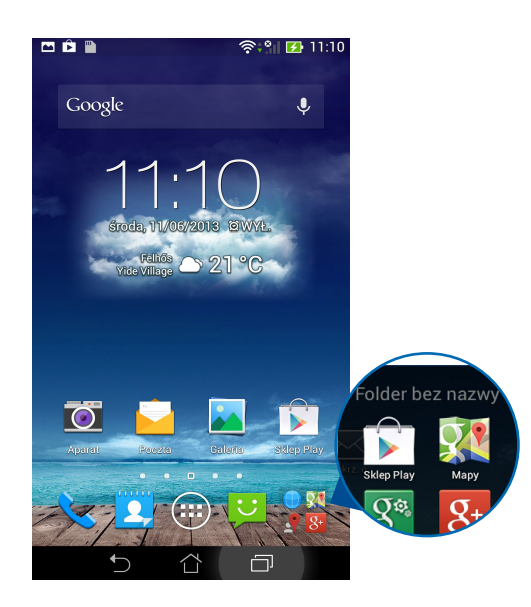

### **Przeglądanie aplikacji na ekranie Ostatnio używane**

Na ekranie Ostatnio używane wyświetlana jest lista skrótów do ostatnio uruchomionych aplikacji. Ekran Ostatnio używane ułatwia ponowne włączanie ostatnio uruchomionych aplikacji, a także ich przełączanie.

W celu uzyskania dostępu do ekranu Ostatnio używane:

- 1. Stuknij ikonę  $\Box$  na pasku systemu.
- 2. Wyświetlona zostanie lista wszystkich ostatnio uruchomionych aplikacji. Stuknij aplikację, którą chcesz uruchomić.

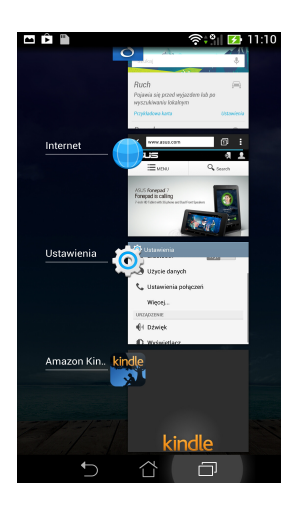

3. Aby usunąć aplikację z listy, przesuń ją w lewo lub w prawo.

### **Menedżer zadań**

Menedżer zadań ASUS wyświetla listę aktualnie uruchomionych narzędzi i aplikacji i ich procentowe wykorzystanie w tabletu ASUS Fonepad. Uruchomione aplikacje można ponadto otwierać lub zamykać pojedynczo, ale można także jednocześnie wyłączyć wszystkie aplikacje i narzędzia za pomocą funkcji **Zamknij wszystkie**.

W celu zarządzania funkcją Menedżer zadań:

- 1. Stuknij pozycję (:::) w celu przejścia na ekran All apps (Wszystkie aplikacje). Stuknij **WIDŻETY** w celu wyświetlenia menu widżetów.
- 2. Stuknij i przytrzymaj pozycję **ASUS Zadania**, aby wyświetlić okno Menedżer zadań na ekranie głównym.

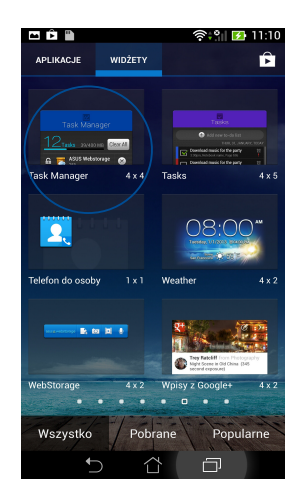

3. Przewiń listę w górę lub w dół, aby przejrzeć wszystkie uruchomione aplikacje.

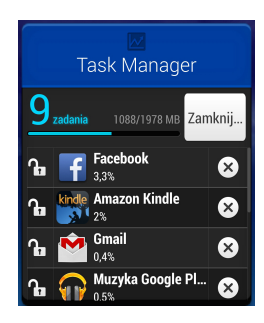

4. Stuknij ikonę  $\heartsuit$  obok uruchomionej aplikacji w celu jej zamknięcia. Stuknij przycisk **Zamknij wszystkie**, aby zamknąć jednocześnie wszystkie uruchomione aplikacje.

# **Menedżer plików**

Menedżer plików umożliwia w łatwy sposób zlokalizowanie danych i zarządzanie nimi na wewnętrznym urządzeniu pamięci masowej, bądź podłączonych zewnętrznych urządzeniach pamięci masowych.

### **Uzyskiwanie dostępu do pamięci wewnętrznej**

W celu dostępu do wewnętrznej pamięci urządzenia:

- 1. Stuknij pozycję (::) w celu przejścia na ekran All apps (Wszystkie aplikacje).
- 2. Stuknij ikonę > **Wewnętrzna pamięć masowa** w lewym panelu, aby wyświetlić zawartość tabletu ASUS Fonepad, a następnie stuknij pozycję w celu jej wybrania. Jeśli włożona jest karta **microSD**, stuknij pozycję MicroSD w celu wyświetlenia zawartości karty microSD.

### **Uzyskiwanie dostępu do zewnętrznego urządzenia pamięci**

W celu uzyskania dostępu do zewnętrznego urządzenia pamięci:

- 1. Przesuń w dół znajdujący się na górze ekranu pasek powiadomień w celu wyświetlenia okna powiadomień.
- 2. Stuknij ikonę **w karty kartow** w celu wyświetlenia zawartości karty microSD. Aby odłączyć kartę microSD od tabletu ASUS Fonepad, stuknij ikonę **ED**<sup>\*</sup> Odmontuj

**WAŻNE!** Przed odłączeniem karty microSD od tabletu ASUS Fonepad należy zapisać dane przechowywane na karcie microSD.

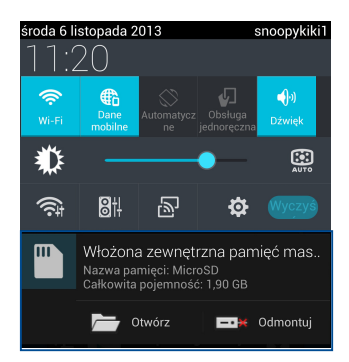

### **Dostosowywanie zawartości**

Za pomocą aplikacji Menedżer plików można kopiować, wycinać, udostępniać i usuwać zawartość urządzenia oraz podłączonego do niego zewnętrznego urządzenia pamięci.

Podczas dostosowywania pliku lub folderu zaznacz znajdujące się obok niego pole, a w prawym górnym rogu ekranu pojawi się pasek czynności.

#### **UWAGI:**

• Pozycja < **Mosterku** pojawi się tylko w przypadku dostosowywania pliku lub plików wewnątrz folderu.

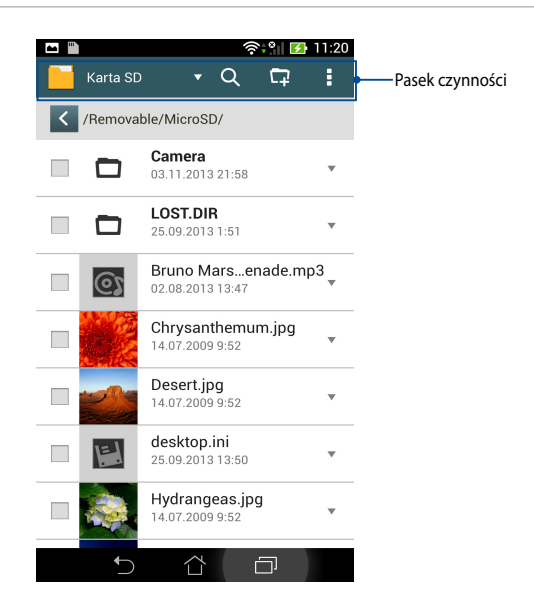

## **Ustawienia**

Ustawienia ekranu pozwalają na konfigurację ustawień tabletu ASUS Fonepad. Za pomocą tej aplikacji systemowej można konfigurować ustawienia połączenia bezprzewodowego, sprzętu, osobiste, konta i systemu tabletu ASUS Fonepad.

Dostępne są dwa sposoby przejścia do ekranu Ustawienia.

- 1. Na ekranie Wszystkie aplikacje stuknij ikonę  $\{ \bullet \}$  w celu wyświetlenia menu.
- 2. Przesuń w dół znajdujący się na górze ekranu pasek powiadomień w celu wyświetlenia panelu **ASUS Quick Settings (Szybkie ustawienia ASUS)**, a

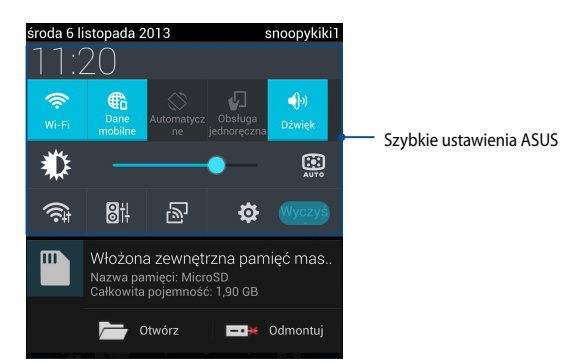

nastepnie stuknij ikonę

### **Szybkie ustawienia ASUS**

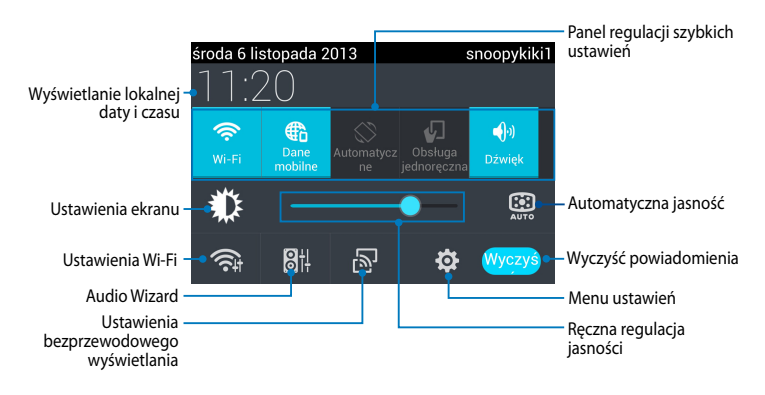

#### **Panel regulacji szybkich ustawień ASUS**

Stuknij ikony indywidualnych narzędzi w celu włączenia lub wyłączenia ich funkcji.

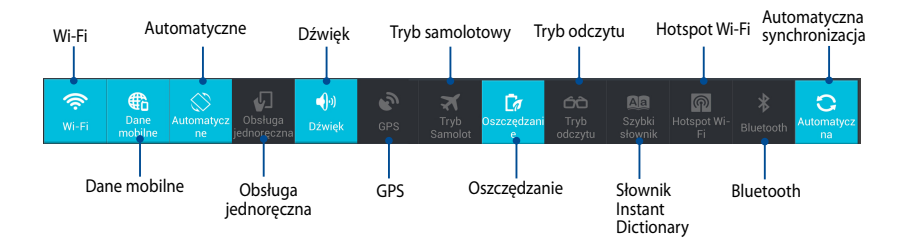

#### **Panele powiadamiania**

Panele powiadamiania pojawiają się w panelu Quick Setting (Szybkie ustawienia) w celu szybkiego powiadamiania lub aktualizacji w aplikacjach, powiadamiania o przychodzącej poczcie e-mail i o stanie narzędzi.

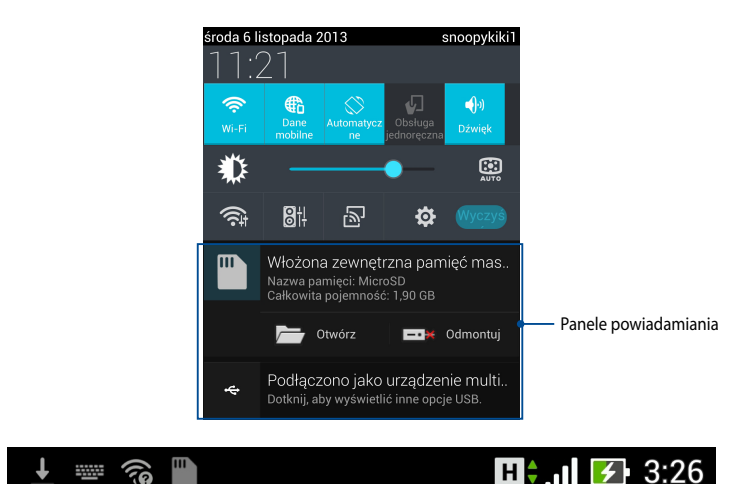

**UWAGA:** W celu usunięcia powiadomienia z listy należy przesunąć je w prawo lub w lewo.

# **Wyłączenie tabletu ASUS Fonepad**

Tablet firmy ASUS Fonepad można wyłączyć poprzez wykonanie jednej z następujących czynności:

- Naciśnij przycisk zasilania i przytrzymaj go przez około dwie (2) sekundy; po ❏ wyświetleniu monitu stuknij pozycję **Wyłącz**, a następnie stuknij przycisk **OK**.
- Jeśli tablet ASUS Fonepad nie odpowiada, naciśnij przycisk zasilania i ❏przytrzymaj go przez około cztery (4) sekund, aż do wyłączenia tabletu ASUS Fonepad.

**WAŻNE!** Wymuszenie wyłączenia systemu może spowodować utratę danych. Należy regularnie wykonywać kopie zapasowe danych.

## **Przełączanie tabletu ASUS Fonepad do trybu uśpienia**

Aby przełączyć tabletu ASUS Fonepad do trybu uśpienia, naciśnij raz przycisk zasilania.

*Rozdział 4: Wstępnie zainstalowane aplikacje*

# **Specjalne wstępnie zainstalowane aplikacje Muzyka Play (Odtwarzanie muzyki)**

 $\blacksquare$ 

Aplikacja Odtwarzanie muzyki to zintegrowany interfejs do obsługi kolekcji muzyki umożliwiający odtwarzanie plików muzycznych zapisanych w pamięci wewnętrznej lub podłączonym zewnętrznym urządzeniu pamięci.

Wszystkie pliki muzyczne mogą zostać wymieszane i odtworzone w losowej kolejności, ale można także przełączać albumy zgodnie z własnymi preferencjami.

Aby uruchomić aplikację Play Music (Odtwarzanie muzyki), stuknij ikonę (...) na Home Screen (ekranie głównym), a następnie stuknij ikonę .

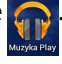

11:21

Wyszukiwanie pliku muzycznego

Ustawienia aplikacji Odtwarzanie muzyki

Stuknij, aby posortować pliki audio według pozycji Ostatnio używane, Albumy, Wykonawcy, Utwory, Listy odtwarzania i Gatunki

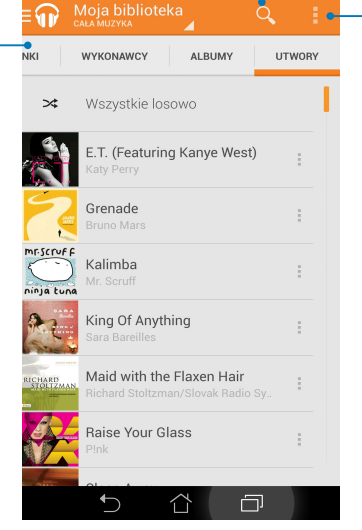

Kodeki audio i wideo obsługiwane przez tablet ASUS Fonepad:

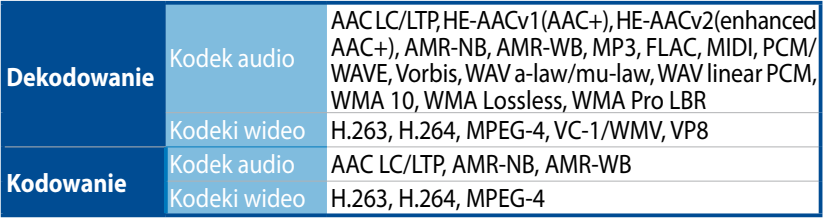

## **Aparat**

Aplikacja aparatu umożliwia wykonywanie zdjęć lub nagrywanie klipów wideo przy użyciu tabletu ASUS Fonepad.

Aby włączyć aplikację Camera (Aparat), stuknij ikonę **101** na Home Screen (ekranie głównym).

**UWAGA:** Wykonane zdjęcia i nagrane klipy wideo można wyświetlić za pomocą aplikacji **Galeria**.

### **Wykonywanie zdjęć** Na ekranie aparatu stuknij ikonę **OD**, aby wykonać zdjęcie. Stuknij, aby wybrać efekty ♠ Stuknii, aby skonfigurować رفي Stuknij, aby przełączyć aparat ustawienia aparatu Przesuń, aby powiększyć/ zmniejszyćStuknij, aby wykonać zdjęcie Stuknij, aby wybrać tryby  $\overline{\bullet}$  $\blacksquare$ Stuknij, aby wyświetlić podgląd najnowszych zdjęć/klipów wideo 闩

#### **Nagrywanie klipów wideo**

Na ekranie aparatu stuknij ikonę  $\blacksquare\spadesuit$ , aby rozpocząć nagrywanie klipu wideo.

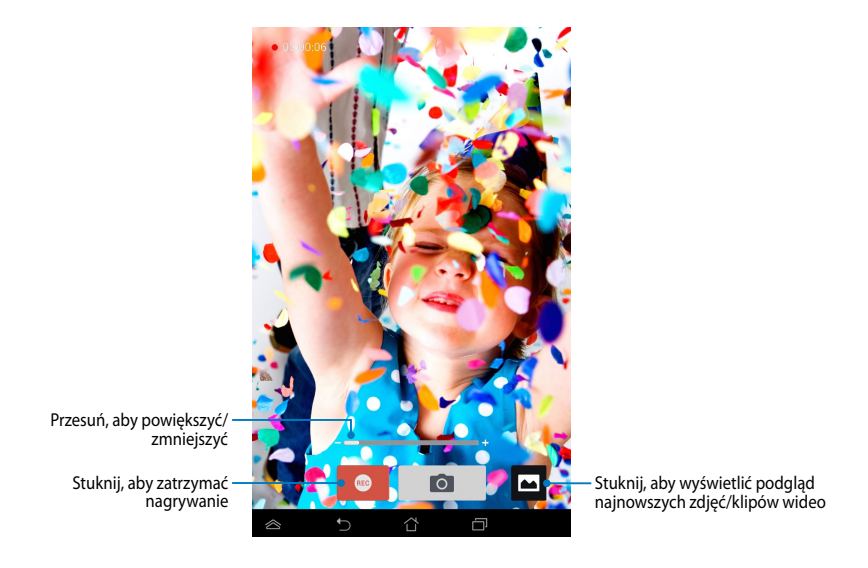

Podczas nagrywania można także korzystać z suwaka zoom w celu powiększenia lub zmniejszenia obrazu wideo.

#### **Konfiguracja ustawień i efektów aparatu**

Za pomocą aplikacji Aparat można także dostosować ustawienia aparatu oraz zastosować efekty zdjęć i klipów wideo.

### **Konfiguracja ustawień aparatu**

W celu konfiguracji ustawień aparatu:

Na ekranie aparatu stuknij ikonę

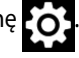

**WAŻNE!** Ustawienia należy zastosować przed wykonaniem zdjęcia lub nagraniem klipu wideo.

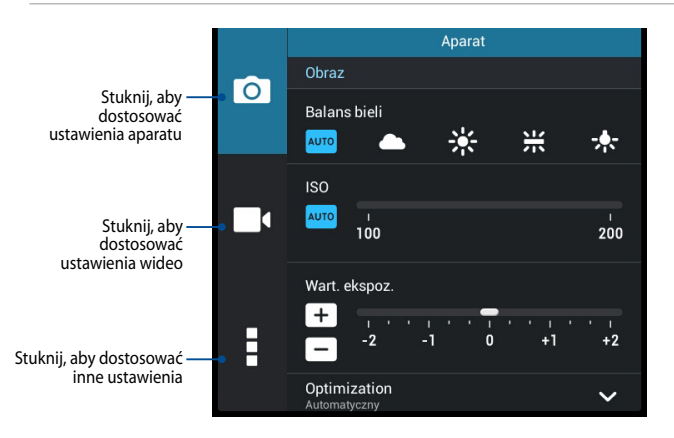

Poniżej przedstawiono ustawienia aparatu w tablecie ASUS Fonepad, które można stosować w celu wykonywania zdjęć lub nagrywania klipów wideo o wysokiej jakości:

> Stuknij tę ikonę, aby dostosować balans bieli, ustawienia ISO, wartość ekspozycji, rozdzielczość aparatu, tryby wykonywania zdjęć oraz ustawienia ostrości w celu wykonywania zdjęć o wysokiej jakości.

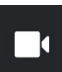

 $\overline{\mathsf{P}}$ 

Stuknij tę ikonę, aby dostosować balans bieli, wartość ekspozycji, jakość wideo oraz ustawienia ostrości w celu nagrywania klipów wideo o wysokiej jakości.

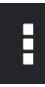

Stuknij tę ikonę, aby włączyć wskazówki ekranowe, dodać informacje o lokalizacji do zdjęć i klipów wideo, skonfigurować inne ustawienia aparatu oraz przywrócić ustawienia domyślne aparatu w tablecie firmy ASUS Fonepad.

**UWAGA:** Funkcję balansu bieli można dostosować tylko za pomocą kamery z tyłu.

#### **Konfiguracja efektów aparatu**

W celu konfiguracji efektów aparatu:

Na ekranie aparatu stuknij ikonę

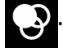

**WAŻNE!** Efekt należy wybrać przed wykonaniem zdjęcia lub nagraniem klipu wideo.

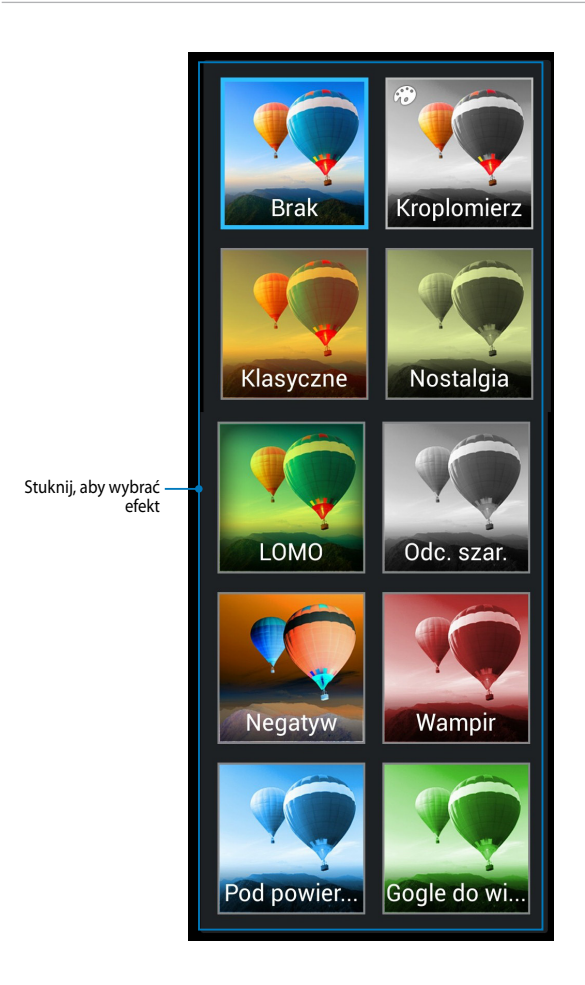

## **Galeria**

Przy użyciu aplikacji Galeria można przeglądać obrazy i odtwarzać klipy wideo na ekranie tabletu ASUS Fonepad. Aplikacja ta umożliwia także edycję, udostępnianie oraz usuwanie obrazów i plików wideo zapisanych w pamięci tabletu ASUS Fonepad. Obrazy dostępne w aplikacji Galeria można wyświetlać w postaci pokazu slajdów, ale można także stuknąć poszczególne pozycje w celu wyświetlenia wybranego obrazu lub pliku wideo.

Aby włączyć aplikację Galeria, stuknij ikonę **na Home Screen (ekranie** głównym).

### **Ekran główny aplikacji Galeria**

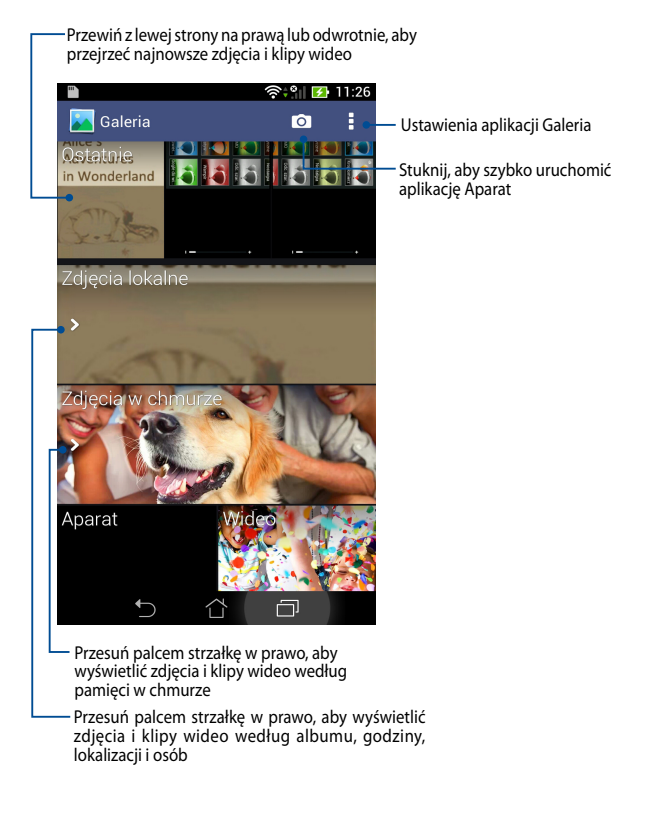

#### **Udostępnianie i kasowanie albumów**

Aby udostępnić album, stuknij go i przytrzymaj, aż w górnej części ekranu pojawi się pasek zadań. Wybrane albumy można przesłać lub udostępnić online albo usunąć z pamięci tabletu ASUS Fonepad.

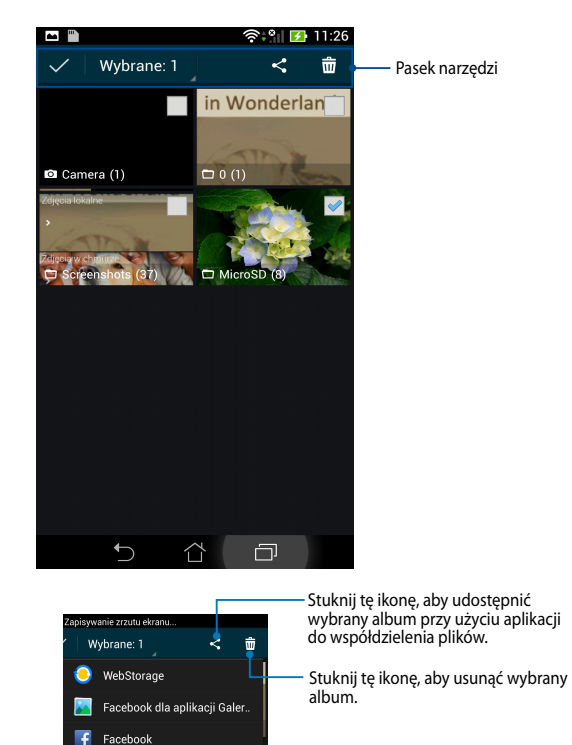

Google+ (Picasa) Picasa Bluetooth Facebook for Story Gmail MyBitCast Poczta

### **Udostępnianie, kasowanie oraz edycja zdjęć**

W celu udostępnienia, edycji lub usunięcia stuknij obraz, aby go otworzyć, a następnie stuknij go, aby wyświetlić pasek zadań w górnej części ekranu.

#### **Udostępnianie obrazów**

W celu udostępnienia obrazu:

- 1. Na ekranie Galeria otwórz album zawierający obraz, który chcesz udostępnić.
- 2. Stuknij, aby wybrać obraz, a następnie stuknij ikonę ≺ i wybierz z listy aplikację w celu udostępnienia.

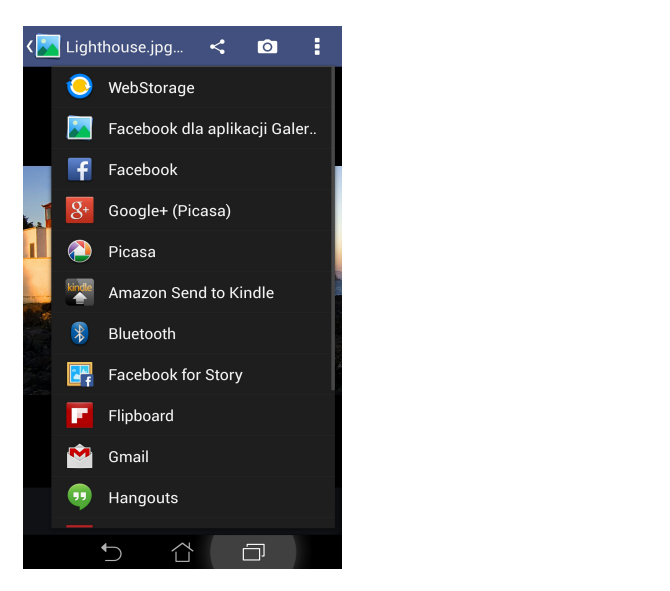

W celu udostępnienia wielu obrazów:

- 1. Na ekranie Galeria otwórz album zawierający obraz, który chcesz udostępnić.
- 2. Stuknij i przytrzymaj jeden obraz, a następnie stuknij inne obrazy.
- 3. Stuknij ikonę S∣i wybierz z listy aplikację w celu udostępnienia.

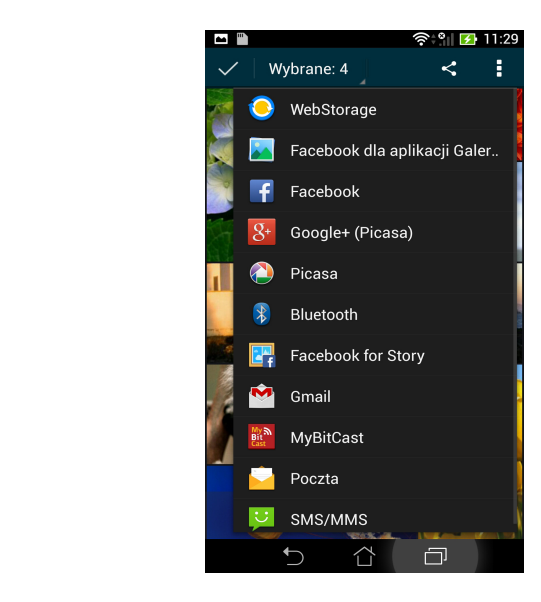

#### **Edycja obrazu**

W celu dokonania edycji obrazu:

- 1. Na ekranie Galeria otwórz album zawierający obraz, który chcesz edytować.
- 2. Stuknij obraz, aby go otworzyć, a następnie stuknij ikonę
- 3. Stuknij dowolne z narzędzi edycji w celu rozpoczęcia edytowania.

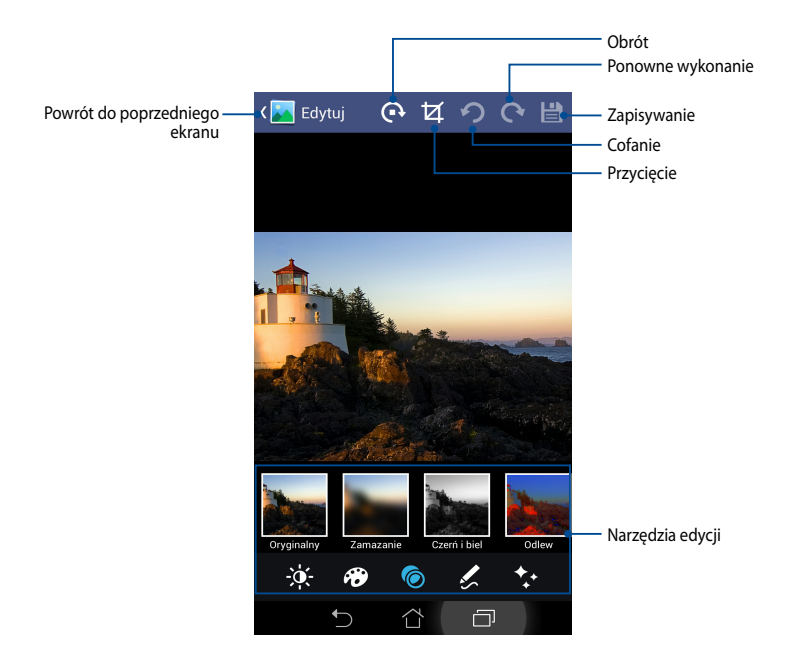

#### **Usuwanie obrazów**

W celu usunięcia obrazu:

- 1. Na ekranie Galeria otwórz album zawierający obraz, który chcesz usunąć.
- 2. Stuknij obraz, aby go otworzyć, a następnie stuknij ikonę
- 3. Stuknij przycisk **OK**.

W celu usunięcia wielu obrazów:

- 1. Na ekranie Galeria otwórz album zawierający obrazy, które chcesz usunąć.
- 2. Stuknij i przytrzymaj jeden obraz, a następnie stuknij inne obrazy.
- 3. Stuknij ikonę  $\overline{\mathbf{w}}$ , a następnie stuknij przycisk **OK**.

## **Poczta**

Aplikacja Poczta e-mail umożliwia dodawanie kont POP3, IMAP i Exchange w celu odbierania, tworzenia oraz przeglądania wiadomości e-mail za pomocą tabletu ASUS Fonepad.

**WAŻNE!** Aby możliwe było dodawanie kont e-mail, a także wysyłanie i odbieranie wiadomości e-mail dla dodanych kont, konieczne jest połączenie tabletu z Internetem.

#### Konfiguracja konta e-mail

#### **Aby ustawić konto pocztowe:**

- 1. Stuknij pozycję (**III**) w celu przejścia na ekran File Manager Settings Play Store All apps (Wszystkie aplikacje).
- 2. Stuknij pozycję **Poczta za w** celu

uruchomienia aplikacji do obsługi poczty Gmail SuperNote MyNet e-mail.

wprowadź wartości **Adres e-mail i Hasło**, a MyPainter BuddyBuzz 3. Na ekranie aplikacji do obsługi poczty e-mail następnie stuknij pozycję **Dalej**.

> **UWAGA:** Poczekaj, aż tablet ASUS Fonepad sprawdzi automatycznie ustawienia serwera poczty przychodzącej i wychodzącej.

4. Skonfiguruj **Opcje konta** i naciśnij **Dalej**.

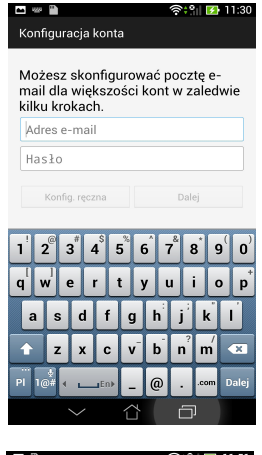

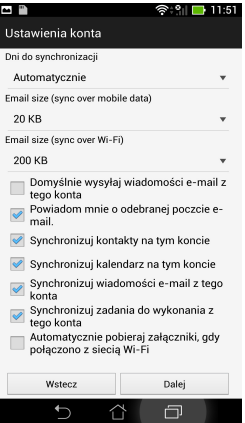

5. Wprowadź nazwę konta, która będzie wyświetlana w wiadomościach wychodzących, a następnie stuknij przycisk **Dalej**, aby zalogować się do skrzynki odbiorczej.

### **Dodawanie kont e-mail**

- 1. Stuknij pozycję Świecelu przejścia na ekran All apps (Wszystkie aplikacje).
- $Emain$ 2. Stuknij pozycję **Poczta** w celu uruchomienia aplikacji do obsługi poczty Email e-mail.
- Gmail SuperNote MyNet konto e-mail. Wibe Audiowizard Audio 3. Stuknij kolejno pozycje **> Ustawienia**, a następnie stuknij ikonę **144**, aby dodać

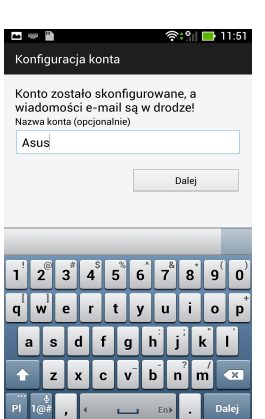

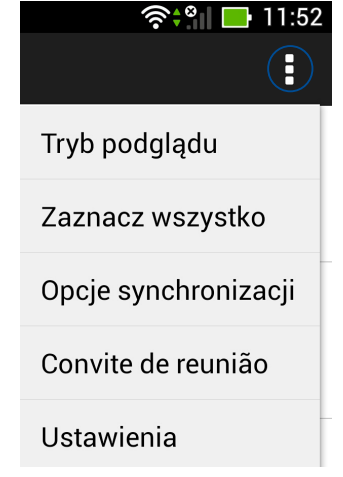

## **Gmail**

Za pomocą aplikacji Gmail można utworzyć nowe konto Gmail lub zsynchronizować istniejące konto Gmail w celu wysyłania, odbierania i przeglądania wiadomości e-mail przy użyciu tabletu ASUS Fonepad. Uaktywnienie tej aplikacji zapewnia dostęp do innych aplikacji Google wymagających konta Google, takich jak Play Store.

### **Konfiguracja konta Gmail**

Aby ustawić konto pocztowe Gmail:

- 1. Stuknij pozycję (**III**) w celu przejścia na ekran All apps (Wszystkie aplikacje).
- 2. Stuknij ikone **Genail W celu uruchomienia** aplikacii Gmail.
- 3. Stuknij Stuknij **Istniejące** i wprowadź istniejący **Email** i

**Hasło**, a następnie stuknij .

#### **UWAGA:**

- Stuknij Nowe, jeśli nie masz Konto Google.
- Podczas logowania należy zaczekać na połączenie tabletu ASUS Fonepad z serwerami Google w celu ustawienia konta.
- 4. Używaj konta Google do tworzenia kopii zapasowych oraz przywracania ustawień i

danych. Stuknij ikonę w celu zalogowania się na konto Gmail.

**WAŻNE!** Jeżeli poza Gmail dostępne są inne konta pocztowe, należy użyć **Email (Skrzynka pocztowa)**, aby zaoszczędzić czas i uzyskać jednocześnie dostęp do wszystkich kont pocztowych.

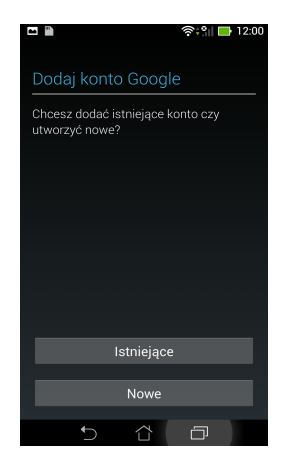

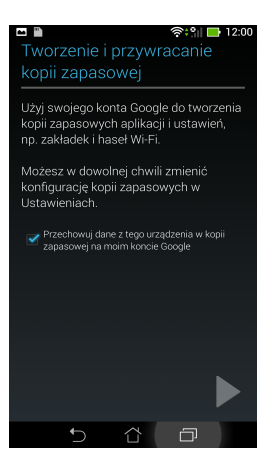
# **Aplikacje (Play Store)**

Za pomocą konta Google można uzyskać dostęp do wielu ciekawych gier i narzędzi dostępnych w Aplikacje Play Store.

**WAŻNE!** Dostęp do aplikacji Play Store można uzyskać wyłącznie po zalogowaniu się na konto Google.

### **Uzyskiwanie dostępu do aplikacji Play Store**

W celu uzyskania dostępu do aplikacji Play Store:

1. Na ekranie głównym stuknij pozycję **aplikacji Play Store** .

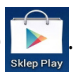

- 2. Jeśli masz już konto Google, stuknij pozycję **Istniejące**, a następnie wprowadź adres e-mail i hasło konta. Jeśli nie masz konta, stuknij pozycję **Nowe** i wykonaj instrukcje ekranowe w celu utworzenia konta.
- 3. Po zalogowaniu się można rozpocząć pobieranie aplikacji za pomocą aplikacji Play Store i instalowanie ich na tablecie ASUS Fonepad.

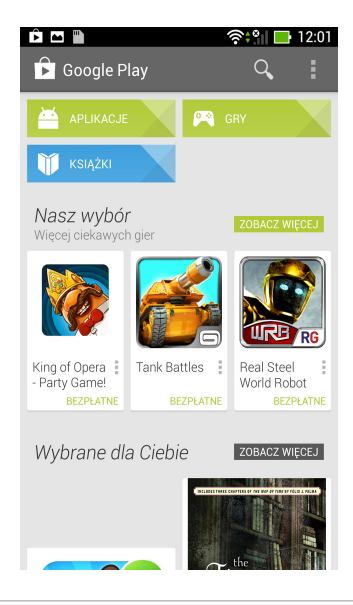

**UWAGA:** Niektóre aplikacje są bezpłatne, a za niektóre trzeba zapłacić kartą kartą kredytową.

# **Aplikacja Mapy**

Za pomocą usługi Mapy Google można wyświetlać i wyszukiwać miejsca, obiekty, a także wytyczać trasy. Usługa ta umożliwia także sprawdzanie bieżącej lokalizacji i udostępnianie tych informacji innym.

### **Korzystanie z usługi Mapy Google**

W celu korzystania z usługi Mapy Google:

1. Stuknij ikonę  $(11)$  w celu wyświetlenia ekranu Wszystkie aplikacje, a

następnie stuknij ikonę .

2. Dostosuj ustawienia wyszukiwania za pomocą paska wyszukiwania w górnej części ekranu.

#### **Widok w pionie**

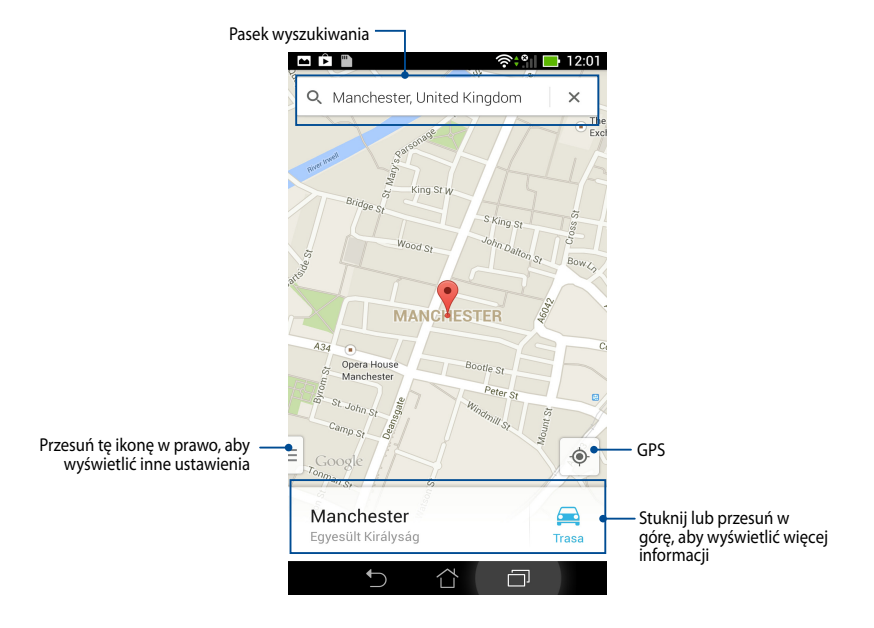

# **Aplikacja MyLibrary**

My Library, zintegrowany interfejs dla kolekcji książek, umożliwia umieszczanie i sortowanie zakupionych lub pobranych e-booków według tytułu, autora i daty.

Aby uruchomić aplikację MyLibrary stuknij ikonę (::) w celu wyświetlenia ekranu

Wszystkie aplikacje, a następnie stuknij ikonę

**WAŻNE!** Do otworzenia niektórych e-booków może być potrzebny odtwarzacz Adobe Flash®. Odtwarzacz Adobe Flash® można pobrać przed użyciem MyLibrary.

MyLibrary .

**UWAGA:** MyLibrary (Moja biblioteka) obsługuje książki elektronicznej w formacie ePub, PDF oraz TXT.

### **Ekran główny aplikacji MyLibrary**

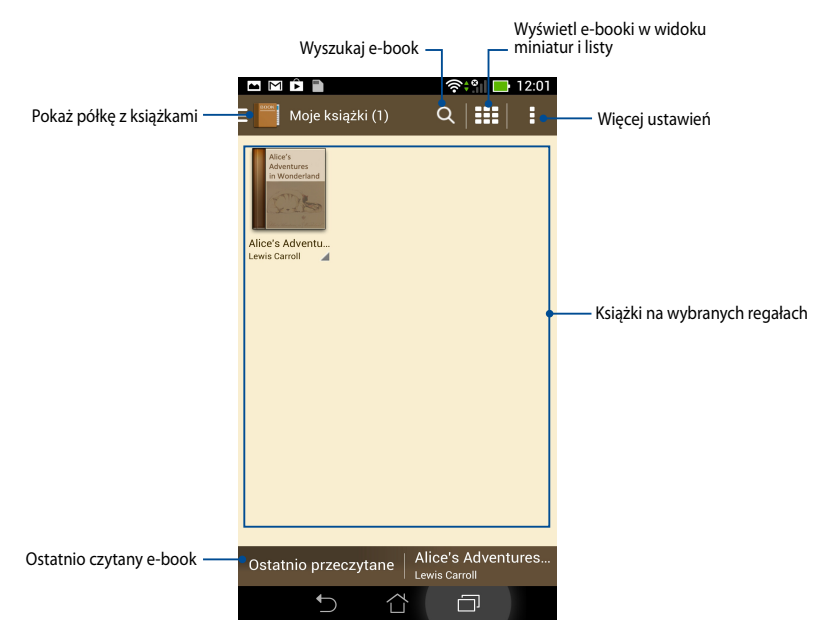

#### **Czytanie książek elektronicznych**

Podczas czytania e-booka przesuń palec w lewo, aby przejść na następną stronę lub przesuń palec z lewej strony na prawą, aby wrócić na poprzednią stronę.

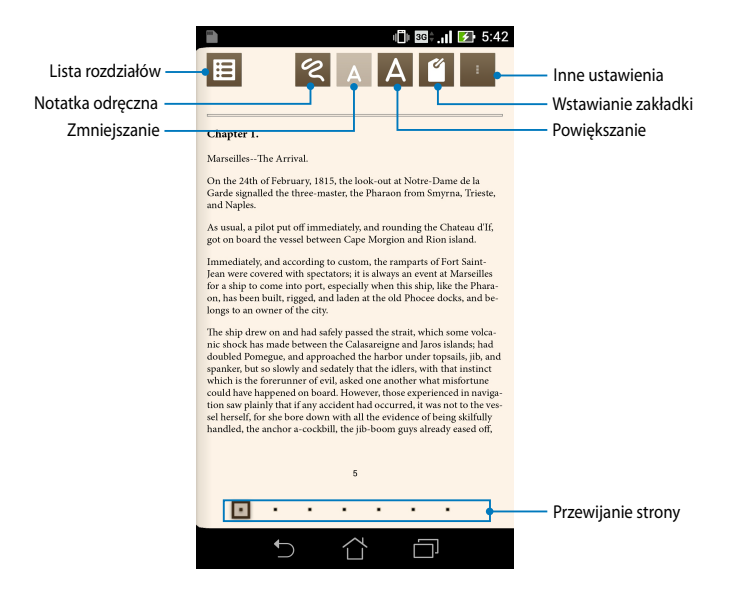

#### **Przerzucanie stron**

Aby przejść na następną stronę, przesuń palec z prawej strony na lewą. Aby wrócić na poprzednią stronę, przesuń palec z lewej strony na prawą.

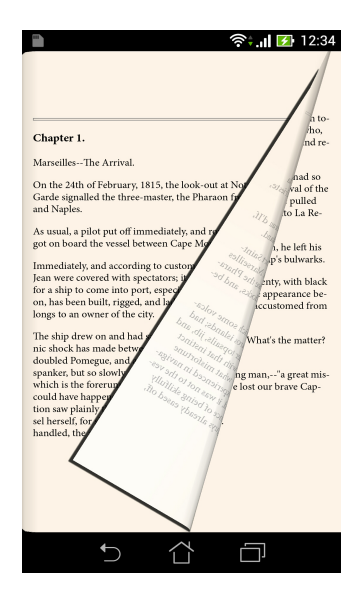

#### **Umieszczanie zakładki**

Zakładka umożliwia zaznaczenie stron książki, aby można było w łatwy sposób powrócić do ostatnio czytanej strony.

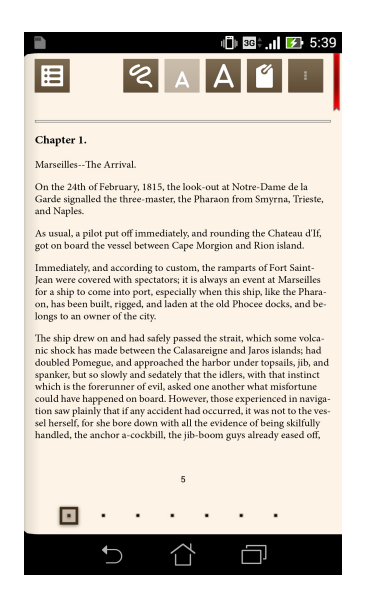

Aby umieścić zakładkę:

- 1. Stuknij dowolne miejsce na ekranie, aby wyświetlić pasek narzędzi.
- 2. Stuknij 6, aby zaznaczyć stronę. Można także zaznaczyć dowolną liczbę stron.
- 3. Aby wyświetlić strony z zakładkami, stuknij ikonę **> Lista zakładek**, a następnie stuknij stronę, którą chcesz otworzyć.

#### **Zaznaczanie fragmentów stron**

Po zaznaczaniu fragmentu na stronie e-booka można zapoznać się z definicją słowa, skopiować słowo lub wyrażenie, udostępnić je za pomocą poczty e-mail lub odsłuchać przy użyciu funkcji zamiany tekstu na mowę.

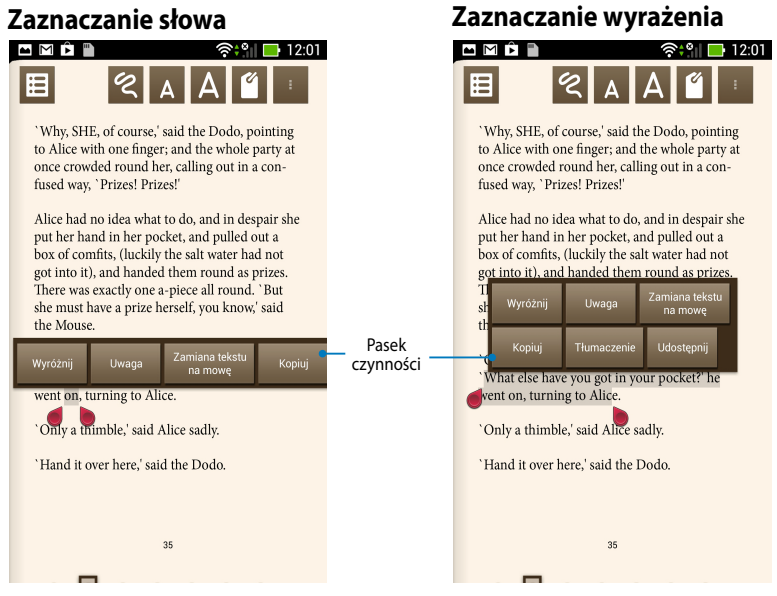

W celu zaznaczenia fragmentu strony:

1. Stuknij i przytrzymaj żądane słowo lub zdanie, aż do wyświetlenia paska narzędzi i słownika.

**UWAGA**: Aby zaznaczyć frazę, stuknij i przytrzymaj wyraz, a następnie przeciągnij palcem w celu wyboru. Po wybraniu frazy, nie zostanie wyświetlony przypis ze słownika.

- 2. Wybierz dowolną z poniższych opcji dostępnych na pasku czynności:
	- a. Stuknij **Wyróżnij**, aby zaznaczyć wyraz lub frazę.
	- b. Stuknij **Uwaga**, aby zapisać wybrany wyraz lub frazę.
	- c. Stuknij pozycję **Zamiana tekstu na mowę**, aby odsłuchać zaznaczone słowo lub wyrażenie.
	- d. Stuknij **Kopiuj**, aby skopiować wybrany wyraz lub frazę i wkleić ten element do aplikacji tekstowej.
	- e. Stuknij pozycję **Udostępnij**, aby udostępnić wyrażenie, a następnie wybierz aplikację w celu udostępnienia.
	- f. Stuknij pozycję **Tłumaczenie**, aby wyświetlić tłumaczenie zaznaczonego wyrażenia.

### **SuperNote**

SuperNote to łatwa w użyciu aplikacja, która umożliwia tworzenie notatek, rysowanie, wykonywanie i wstawianie zdjęć, a także nagrywanie dźwięków i wideo w celu zwiększenia interaktywności.

Notatniki można także udostępniać za pomocą konta w usłudze ASUS WebStorage.

Aby uruchomić aplikację SuperNote, stuknij ikonę SuperNote na Home Screen (ekranie głównym).

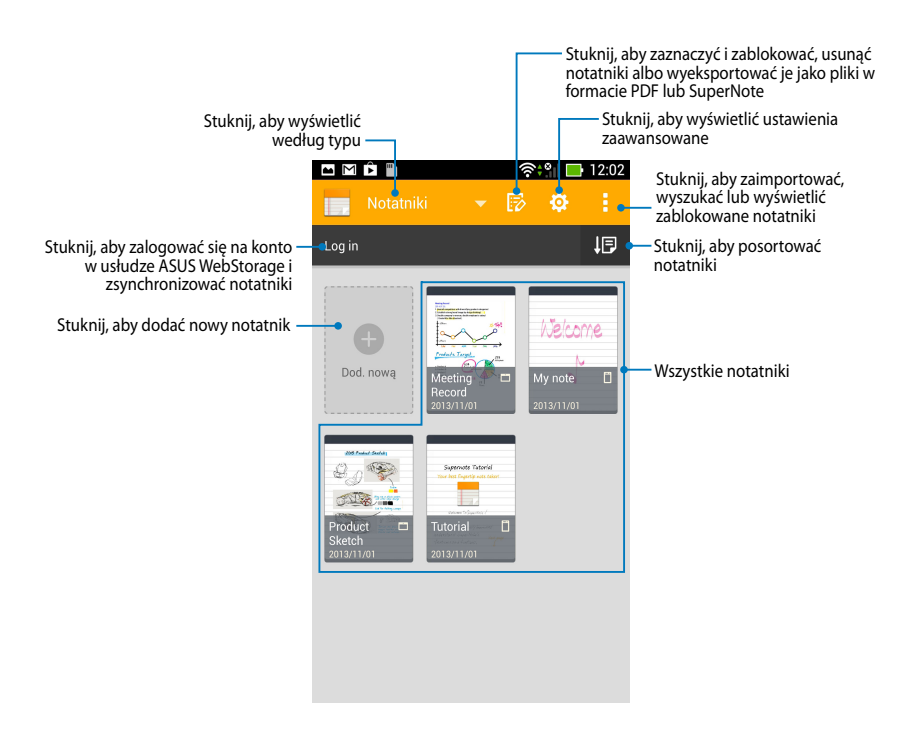

# **Ekran główny aplikacji SuperNote**

#### **Tworzenie nowego notatnika**

Aby utworzyć nowy notatnik:

- 1. Stuknij pozycję **Dodaj nowy notatnik**.
- 2. Nazwij plik i wybierz rozmiar strony **Dla urządzenia** lub **Dla telefon**.
- 3. Wybierz szablon. Natychmiast pojawi się nowa strona notatki.

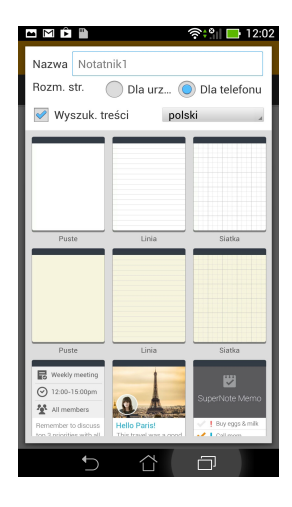

#### **Interfejs nowego notatnika SuperNote**

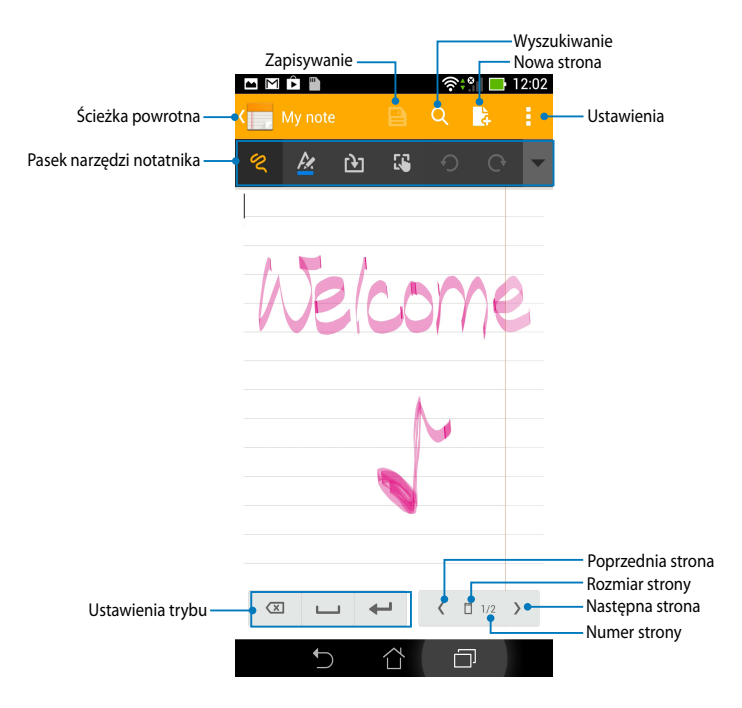

**UWAGA:** Ustawienia trybu i pasek narzędzi notatnika zmieniają się po stuknięciu

 $ikony$  trybu  $\left( \begin{array}{c} \infty \\ \infty \end{array} \right)$   $\left( \begin{array}{c} \infty \\ \infty \end{array} \right)$   $\left( \begin{array}{c} \infty \\ \infty \end{array} \right)$ 

#### **Dostosowywanie notatnika**

SuperNote umożliwia kreatywność podczas pracy z notatnikami. Notatniki można dostosowywać za pomocą paska z kilkoma narzędziami.

**UWAGA:** Ustawienia paska narzędzi zależą od wybranego trybu.

Aby dostosować notatnik:

- 1. Na ekranie głównym SuperNote stuknij notatnik do dostosowania.
- 2. Stuknij dowolną z ikon na pasku narzędzi, aby rozpocząć edycję notatnika.

#### **UWAGI:**

- W trybie stuknij ikonę v na pasku narzędzi notatnika, a następnie stuknij w razie potrzeby ikonę w celu wybrania linii prowadzącej pisma ręcznego.
- W trybie  $\Box$  stuknij ikonę  $\mathbb{R}$  w celu wybrania koloru i grubości tekstu.
- W trybie  $\sum$  stuknij ikone  $\sum$  w celu wybrania kreski, koloru, nieprzezroczystości i grubości pędzla

### **Tryb tylko do odczytu aplikacji SuperNote**

Aby włączyć tryb tylko do odczytu, stuknij ikonę **in przycjali pozyci**ę a następnie stuknij pozycję **Tylko do odczytu**.

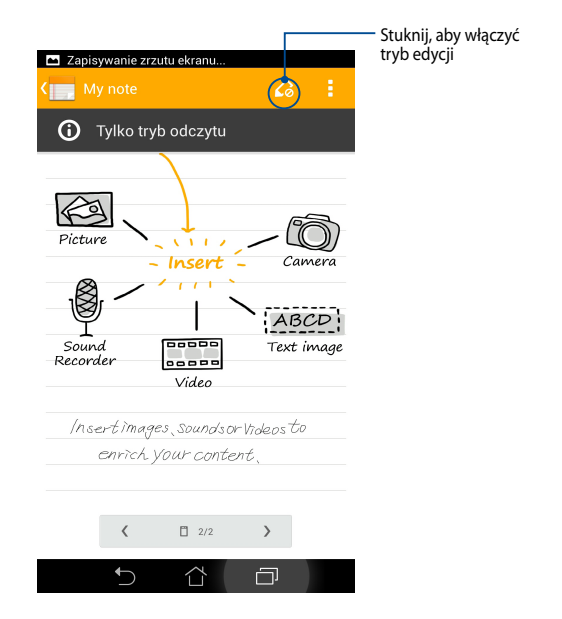

#### **Zmiana nazwy notatnika**

Aby zmienić nazwę notatnika:

- 1. Na ekranie głównym aplikacji SuperNote stuknij i przytrzymaj plik notatnika, a następnie stuknij pozycję **Zmień nazwę**.
- 2. Wprowadź nazwę pliku, a następnie stuknij przycisk **OK**.

#### **Ukrywanie notatnika**

Aby ukryć notatnik:

- 1. Na ekranie głównym aplikacji SuperNote stuknij i przytrzymaj plik notatnika, a następnie stuknij pozycję **Zablokuj w celu ukrycia**.
- 2. Wprowadź hasło, a następnie stuknij przycisk **OK**.

#### **UWAGI**:

- Podczas ukrywania notatnika po raz pierwszy wyświetlony zostanie monit o wprowadzenie nowego hasła.
- Aby wyświetlić ukryte notatniki na ekranie głównym, należy stuknąć ikonę , a następnie stuknąć pozycję **Pokaż zablokowane notatniki**.

#### **Usuwanie notatnika**

Aby usunąć notatnik:

- 1. Na ekranie głównym aplikacji SuperNote stuknij i przytrzymaj plik notatnika, a następnie stuknij pozycję **Usuń**.
- 2. Stuknij pozycję **Usuń**, aby potwierdzić usunięcie notatnika.

# **Aplikacja AudioWizard**

Aplikacja AudioWizard umożliwia dostosowanie trybów dźwiękowych tabletu ASUS w celu uzyskania wyraźniejszego dźwięku wyjściowego dopasowanego do rzeczywistych warunków użytkowania.

Aby uruchomić aplikację Audio Wizard, stuknij ikonę (:: ) na ekranie głównym, a

.

następnie stuknij ikonę **61** 

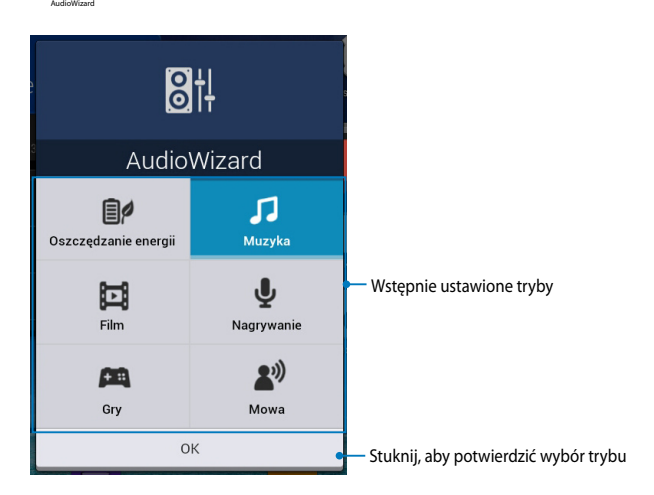

### **Korzystanie z aplikacji AudioWizard**

W celu korzystania z aplikacji AudioWizard:

- 1. W oknie aplikacji AudioWizard stuknij tryb dźwiękowy, który chcesz uaktywnić.
- 2. Stuknij przycisk **OK**, aby zapisać wybrany tryb dźwiękowy i zamknąć okno aplikacji AudioWizard.

### **Aplikacja App Locker (Narzędzie do blokowania aplikacji)**

Narzędzie do blokowania aplikacji to aplikacja zabezpieczająca, która zapewnia ochronę prywatnych aplikacji przed nieautoryzowanym dostępem.

### **Korzystanie z aplikacji Narzędzie do blokowania aplikacji**

W celu korzystania z aplikacji Narzędzie do blokowania aplikacji:

1. Na ekranie głównym stuknij ikonę (**. . .** ), a następnie stuknij ikonę **App Locker** 

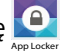

.

2. Stuknij pozycję **Start**, a następnie ustaw hasło.

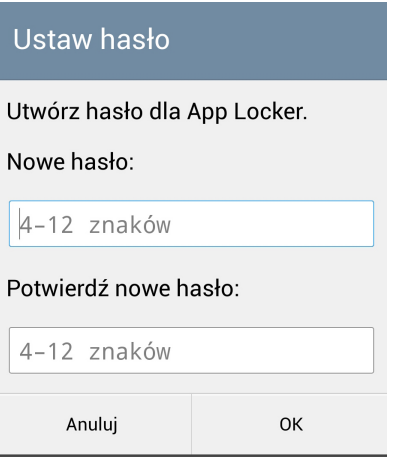

3. Stuknij przycisk **OK**, aby przejść na ekran aplikacji App Locker (Narzędzie do blokowania aplikacji).

#### **Ekran aplikacji App Locker (Narzędzie do blokowania aplikacji)**

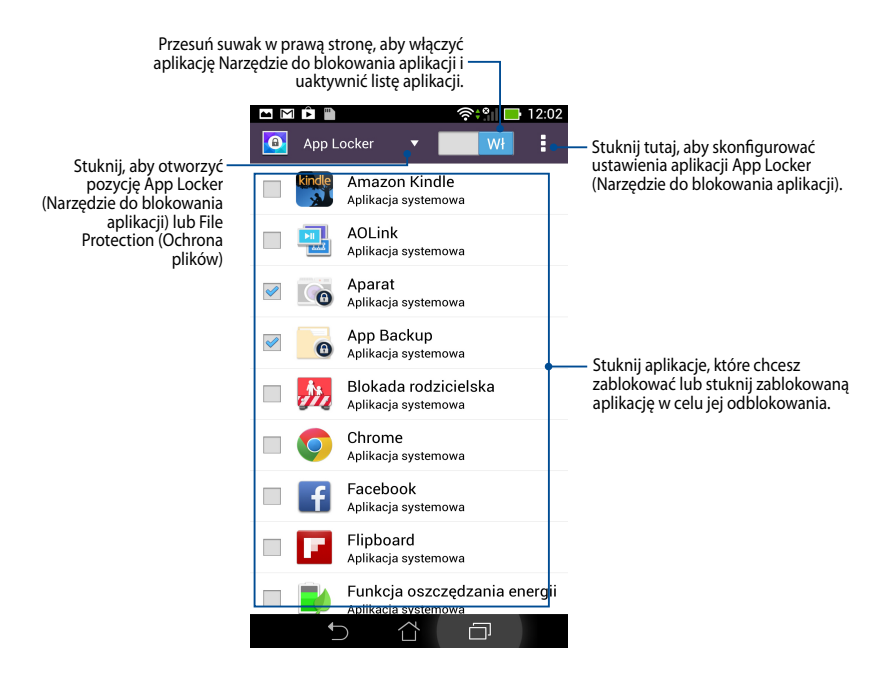

#### **UWAGA:**

- Na ekranie głównym obok zablokowanych aplikacji pojawi się znak zablokowania.
- Polecenie podania hasła będzie się pojawiało przy każdej próbie dostępu do zablokowanych aplikacji.

### **Ekran File Protection (Ochrona plików)**

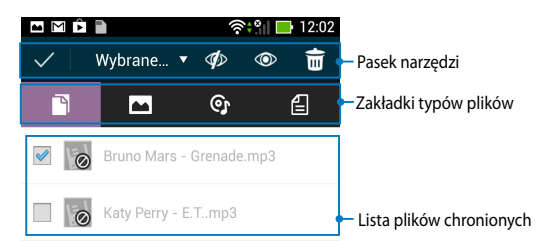

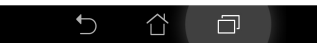

#### **Używanie File Protection (Ochrona plików)**

Aby użyć File Protection (Ochrona plików):

- 1. Stuknij pozycję **Ochrona plików**, a następnie stuknij ikonę + aby otworzyć aplikację File Manager (Menedżer plików).
- 2. Stuknij, aby wybrać pliki, które mają być zabezpieczone, a następnie stuknij ikonę . Pliki, które mają być zabezpieczone są wyświetlane na ekranie File Protection (Ochrona plików).

# **Funkcja Widgets (Widżety)**

Widżety to mini aplikacje, za pomocą których można uzyskiwać szybki dostęp do przydatnych i ciekawych aplikacji na ekranie głównym tabletu ASUS Fonepad.

Aby wyświetlić widżety, stuknij ikonę $\left(\blacksquare\right)$  na ekranie głównym, a następnie stuknij pozycję **WIDŻETY**.

### **Wyświetlanie widżetu na ekranie głównym**

Na ekranie Widżety przesuń palec w lewo lub w prawo w celu wybrania widżetu. Stuknij i przytrzymaj wybrany widżet, a następnie przeciągnij go na ekran główny.

#### **WAŻNE!**

- Może zostać wyświetlony monit o wykonanie dodatkowych zadań (takich jak rejestracja, aktywacja) przed rozpoczęciem korzystania z wybranego widżetu.
- Jeśli na ekranie, na którym umieszczane są widżety, zabraknie miejsca, widżet nie zostanie dodany do ekranu.

### **Usuwanie widżetu z ekranu głównego**

Na ekranie głównym stuknij i przytrzymaj widżet do momentu pojawienia się pozycji **X Usuń**. Nie odrywając palca, przeciągnij widżet do pozycji **X Usuń**, aby usunąć go z ekranu głównego.

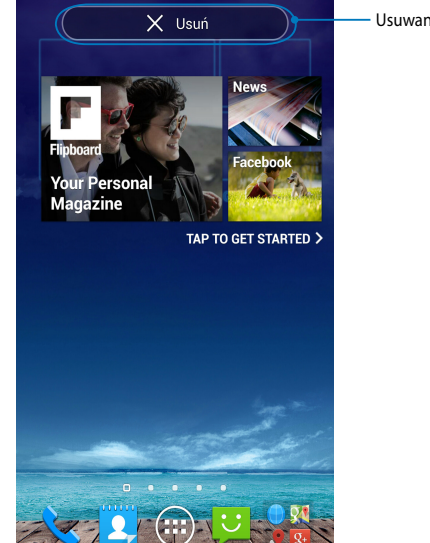

Usuwanie widżetu z ekranu głównego

## **Widżet ASUS Battery (Bateria ASUS)**

Bateria ASUS to specjalny widżet zapewniający informacje o stanie baterii tabletu ASUS Fonepad i podłączonych do niego akcesoriów; stan ten jest wyświetlany w postaci wartości procentowej i koloru.

Aby wyświetlić widżet Bateria ASUS, stuknij ikonę Śwana ekranie głównym, a następnie stuknij pozycję **WIDŻETY**.

#### **Wyświetlanie widżetu Bateria ASUS na ekranie głównym**

Na ekranie Widżety przesuń palec w lewo lub w prawo w celu wyszukania widżetu Bateria ASUS. Stuknij i przytrzymaj widżet, a następnie przeciągnij go na ekran główny.

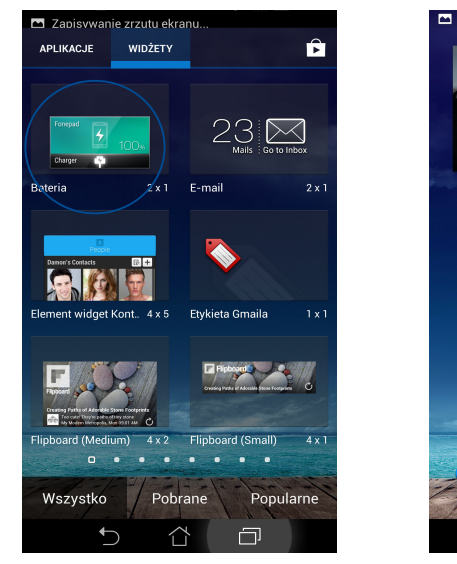

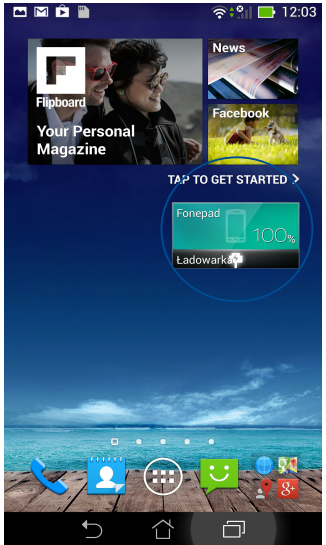

**UWAGA:** Stan baterii tabletu ASUS Fonepad można także sprawdzić za pomocą pozycji Szybkie ustawienia ASUS lub w obszarze powiadomień. Szczegółowe informacje można znaleźć w części *Szybkie ustawienia ASUS* i *Panel powiadomień*.

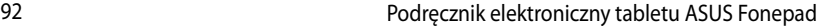

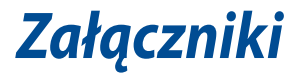

# **Deklaracja zgodności z EC**

Ten produkt jest zgodny z przepisami Dyrektywy R&TTE 1999/5/EC. Deklarację zgodności można pobrać pod adresem http://support.asus.com.

## **Zapobieganie utracie słuchu**

Aby zapobiec możliwej utracie słuchu, nie należy słuchać zbyt długo przy wysokim poziomie głośności.

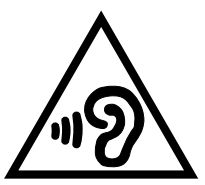

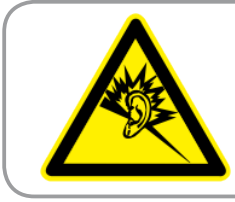

**À pleine puissance, l'écoute prolongée du baladeur peut endommager l'oreille de l'utilisateur.**

Dla Francji, zgodnie z wymaganiami francuskiej ustawy L. 5232-1, to urządzenie zostało poddane testom zgodności z wymaganiami dotyczącymi natężenia dźwięku, wskazanymi w standardach EN 50332-1:2000 i EN 50332-2:2003.

# **Oznakowanie CE**  $C \in 0560$   $\Omega$

#### **Oznakowanie CE dla urządzeń z obsługą bezprzewodowej sieci LAN/ funkcji Bluetooth**

Niniejsze urządzenie jest zgodne z wymogami dyrektywy 1999/5/EC Parlamentu Europejskiego i Komisji Europejskiej z 9 marca 1999 r. dotyczącej urządzeń radiowych i telekomunikacyjnych oraz wzajemnego uznawania zgodności.

Najwyższe wartości CE SAR dla tego urządzenia to:

- 0,347 W/kg (ciało/GSM 900)
- 0,905 W/kg (głowa/WLAN 2,4 GHz)

# **Wartości CE SAR dla modelu ME560CG firmy ASUS**

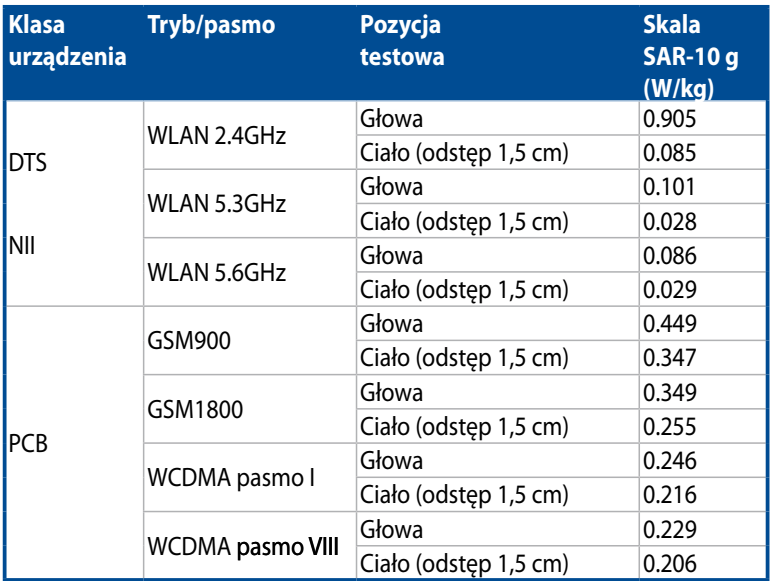

### **Informacja o ekspozycji RF (SAR) - CE**

To urządzenie spełnia wymagania UE (1999/519/EC), dotyczące ograniczenia ekspozycji ludności na oddziaływanie pól elektromagnetycznych, spowodowane wymaganiami ochrony zdrowia.

Ograniczenia te są częścią rozszerzonych zaleceń dotyczących ochrony ludności. Zalecenia te zostały utworzone i sprawdzone przez niezależne organizacje naukowe, poprzez wykonanie ogólnych i szczegółowych ocen w trakcie badań naukowych. Jednostką miary wybraną dla zalecanego przez Radę Europy ograniczenia dla urządzen przenośnych jest "SAR (Specific Absorption Rate [Specyficzny współczynnik absorpcji])", a limit SAR wynosi średnio 2,0 W/kg na 10 gram masy ciała. Jest to zgodne z wymogami ICNIRP (International Commission on Non-Ionizing Radiation Protection [Międzynarodowa Komisja ds. Ochrony Przed Promieniowaniem Niejonizującym]).

To urządzenie zostało sprawdzone pod kątem działania w pobliżu ciała, a testy wykazały, że spełnia wymogi zaleceń ICNRP dotyczące ekspozycji oraz wymogi europejskiego standardu EN 62311 i EN 62209-2. Wartość SAR została zmierzona przy bezpośrednim kontakcie urządzenia z ciałem, podczas transmisji z najwyższym, certyfikowanym poziomem mocy, we wszystkich pasmach częstotliwości urządzenia mobilnego.

### **Wymagania dotyczące bezpieczeństwa zasilania**

Do zasilania produktów wymagających prądu elektrycznego do 6A o ciężarze większym niż 3kg, konieczne jest stosowanie certyfikowanych przewodów zasilających większych lub równych: H05VV-F, 3G, 0,75mm² lub H05VV-F, 2G,  $0,75$ mm<sup>2</sup>.

### **Recykling/usługi zwrotu ASUS**

Programy recyklingu i zwrotów ASUS są następstwem naszego zaangażowania w utrzymanie najwyższych standardów w zakresie ochrony środowiska naturalnego. Wierzymy w celowość dostarczania rozwiązań, umożliwiających recykling naszych produktów, baterii, innych komponentów oraz materiałów pakujących. Szczegółowe informacje dotyczące innych regionów, można uzyskać pod adresem http://csr.asus.com/english/Takeback.htm.

### **Uwaga dotycząca powłoki zewnętrznej**

**WAŻNE!** W celu zapewnienia izolacji elektrycznej oraz bezpieczeństwa elektrycznego obudowa tabletu firmy ASUS została pokryta warstwą ochronną (nie dotyczy to boków urządzenia, gdzie umieszczone są złącza we/wy).

### **Właściwa utylizacja**

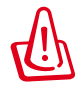

**Wymiana baterii na baterię nieprawidłowego typu, grozi eksplozją. Zużyte baterie należy usuwać zgodnie z instrukcjami.**

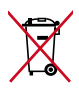

NIE NALEŻY wyrzucać baterii ze śmieciami miejskimi. Symbol przekreślonego kosza na kółkach oznacza, że baterii nie należy wyrzucać razem z odpadami miejskimi.

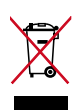

NIE należy wyrzucać tabletu firmy ASUS ze śmieciami miejskimi. Konstrukcja tego produktu umożliwia prawidłowe ponowne wykorzystanie części i recykling. Obecność na produkcie symbolu przekreślonego kosza na kółkach oznacza, że produkt (urządzenie elektryczne, elektroniczne i baterie zawierające rtęć) nie powinny być umieszczane razem z odpadami miejskimi. Sprawdź lokalne przepisy dotyczące utylizacji produktów elektronicznych.

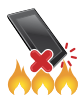

NIE należy wrzucać tabletu firmy ASUS do ognia. NIE należy zwierać styków. NIE należy demontować tabletu firmy ASUS.

Nazwa modelu: K00G (ME560CG)

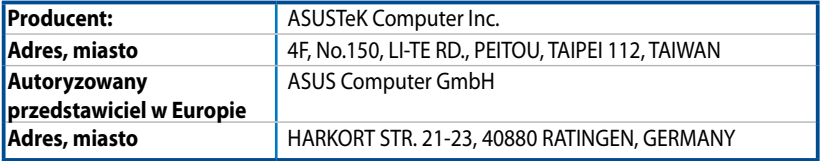

# **EC Declaration of Conformity**

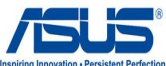

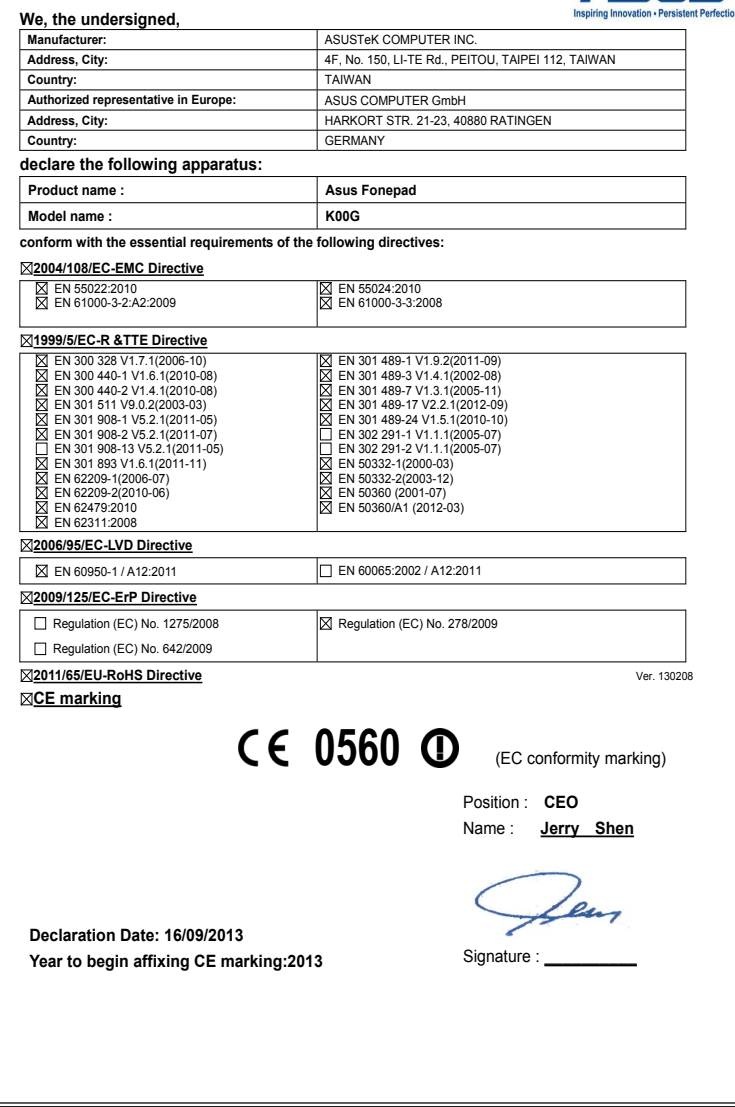

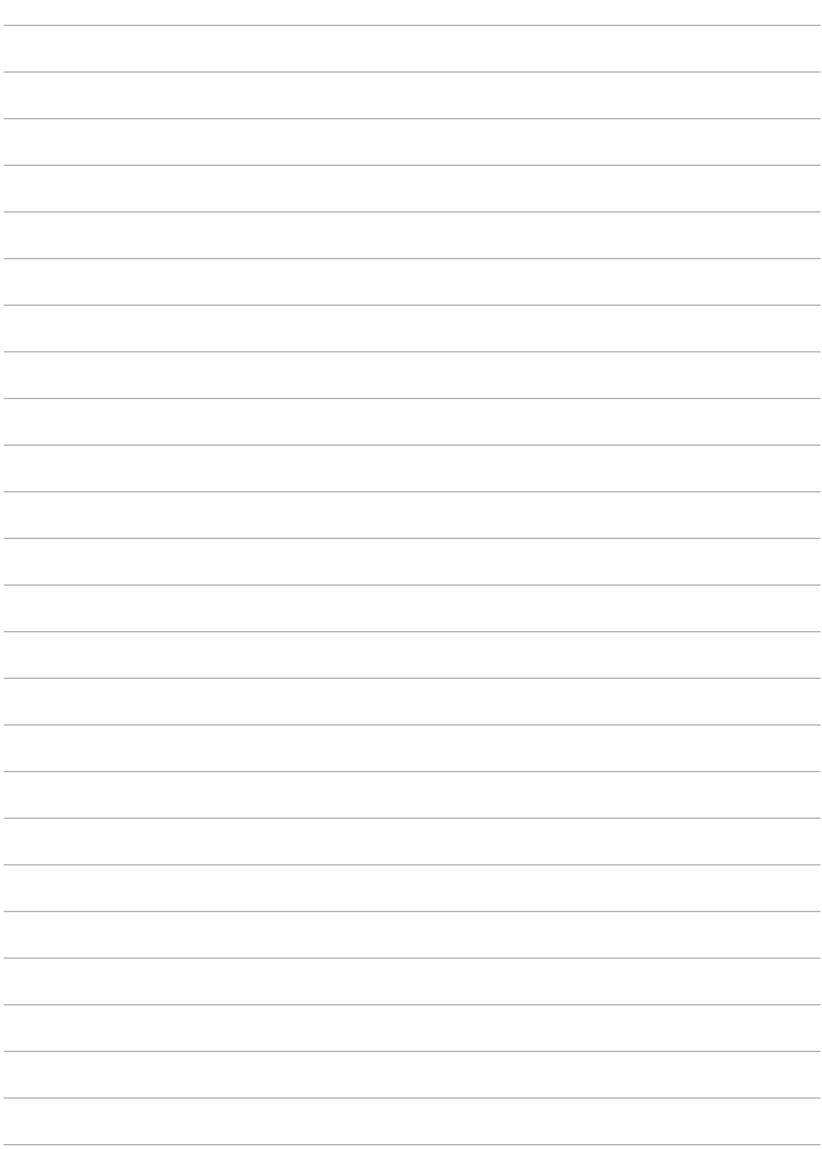

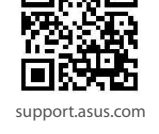

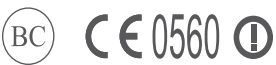